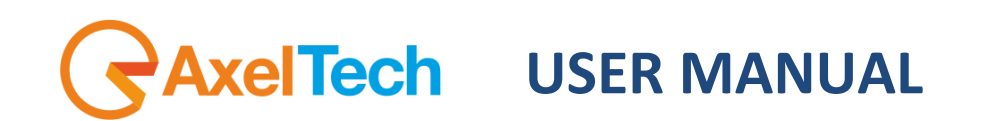

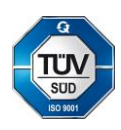

# **EX2-2200 MPEG-2/H.264 HD Encoder**

(Rev. 1.2 ENG)

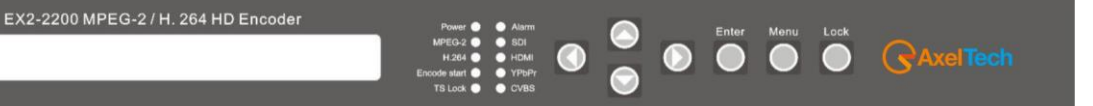

SW Version: 1.05 HW Version: 1.13 Web NMS Version: 3.05

axeltechnology.com

## CONTENT

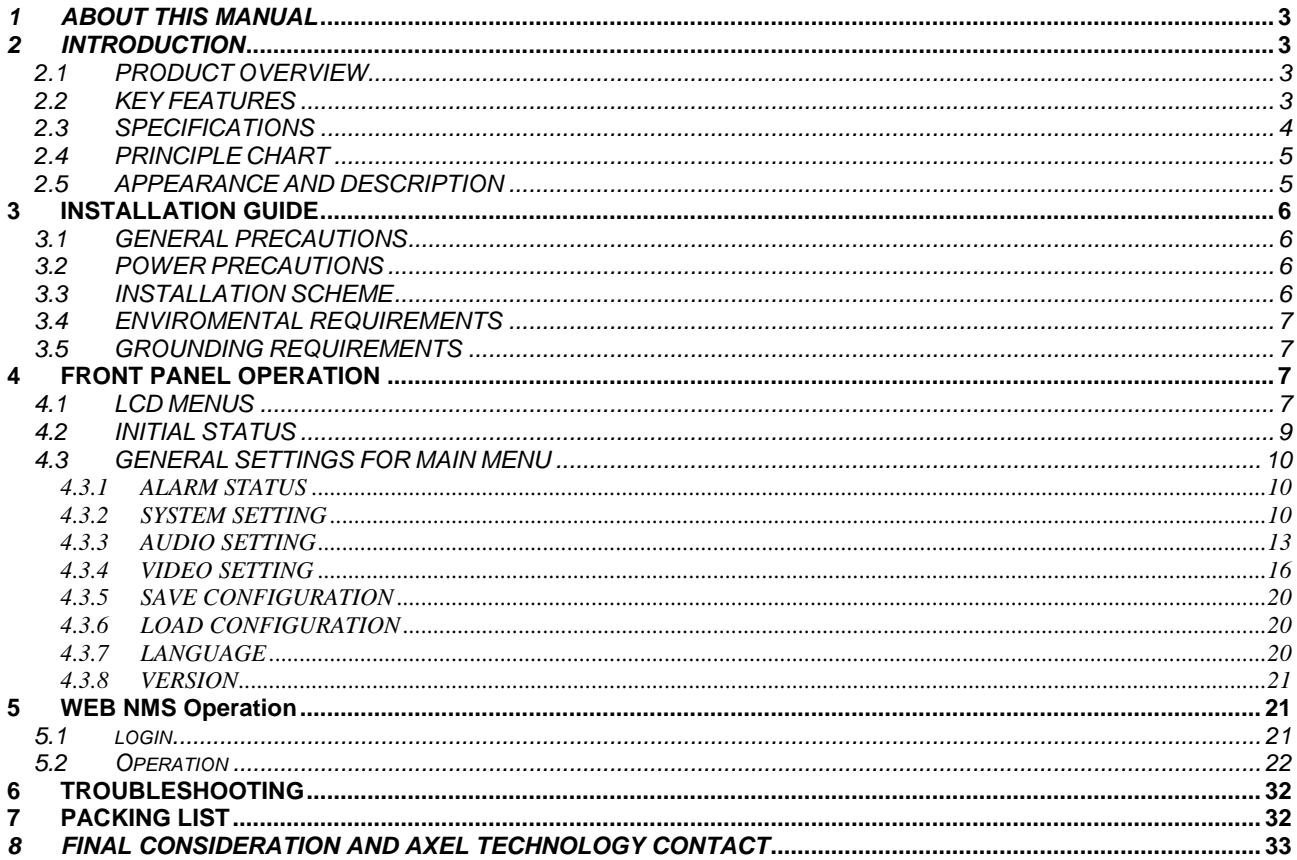

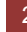

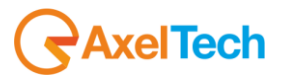

# <span id="page-2-0"></span>*1 ABOUT THIS MANUAL*

#### **Intended User**

This user manual has been written to help people who have to use, to integrate and to install the product. Some chapters require some prerequisite knowledge in electronics and especially in broadcast technologies and standards.

#### **Disclaimer**

No part of this document may be reproduced in any form without the written permission of the copyright owner. The contents of this document are subject to revision without notice due to continued progress in methodology, design and manufacturing. DEXIN shall have no liability for any error or damage of any kind resulting from the use of this document.

#### **Copy Warning**

This document includes some confidential information. Its usage is limited to the owners of the product that it is relevant to. It cannot be copied, modified, or translated in another language without prior written authorization from DEXIN.

# <span id="page-2-2"></span><span id="page-2-1"></span>*2 INTRODUCTION*

## *2.1 PRODUCT OVERVIEW*

EX2-2200 MPEG-2/H.264 HD Encoder is the new broadcasting audio & video encoding device with powerful functionality. It is equipped with multiple video input interfaces (SDI, CVBS, YPbPr and HDMI) and audio input interfaces (AES, RCA and XLR) to make it possible to compatible with different signal sources.

Multiple audio and video encoding formats are available to meet customers' various requirements. It supports 4 stereo (8 mono) or one DD 5.1 (AC3) audios embedded to mix with the video to form a stream output. The encoded program will finally output in TS through ASI/IP port.

**NDS3221B has QR code, LOGO and OSD inserted function. It will show 3 function at same time. Operator can insert advertisement picture, own LOGO, special QR code, OSD content on encoding process independent of STB. It will bring more profit for product user.**

## <span id="page-2-3"></span>*2.2 KEY FEATURES*

- Support QR code, LOGO, OSD inserted
- MPEG-2 HD/SD and MPEG-4 AVC/H.264 HD/SD video encoding
- Support 1080I,720P, 480I, 576I video resolution and downscale transform
- Support low latency
- MPEG1 Layer II, HE-AAC (v1&v2), LC-AAC and DD AC3 audio encoding
- Support DD AC3 audio passthrough (for SDI in)
- Support 4 stereo or 8 mono audio encoding
- Support video buffer, free to switch video sources (all video interface available)
- Support CC (closed caption), EIA 608 and EIA 708 (for CVBS and SDI in)
- Support ASI output and IP over UDP and RTP output
- LCD / keyboard control and web management

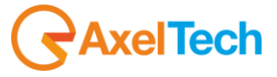

## *2.3 SPECIFICATIONS*

<span id="page-3-0"></span>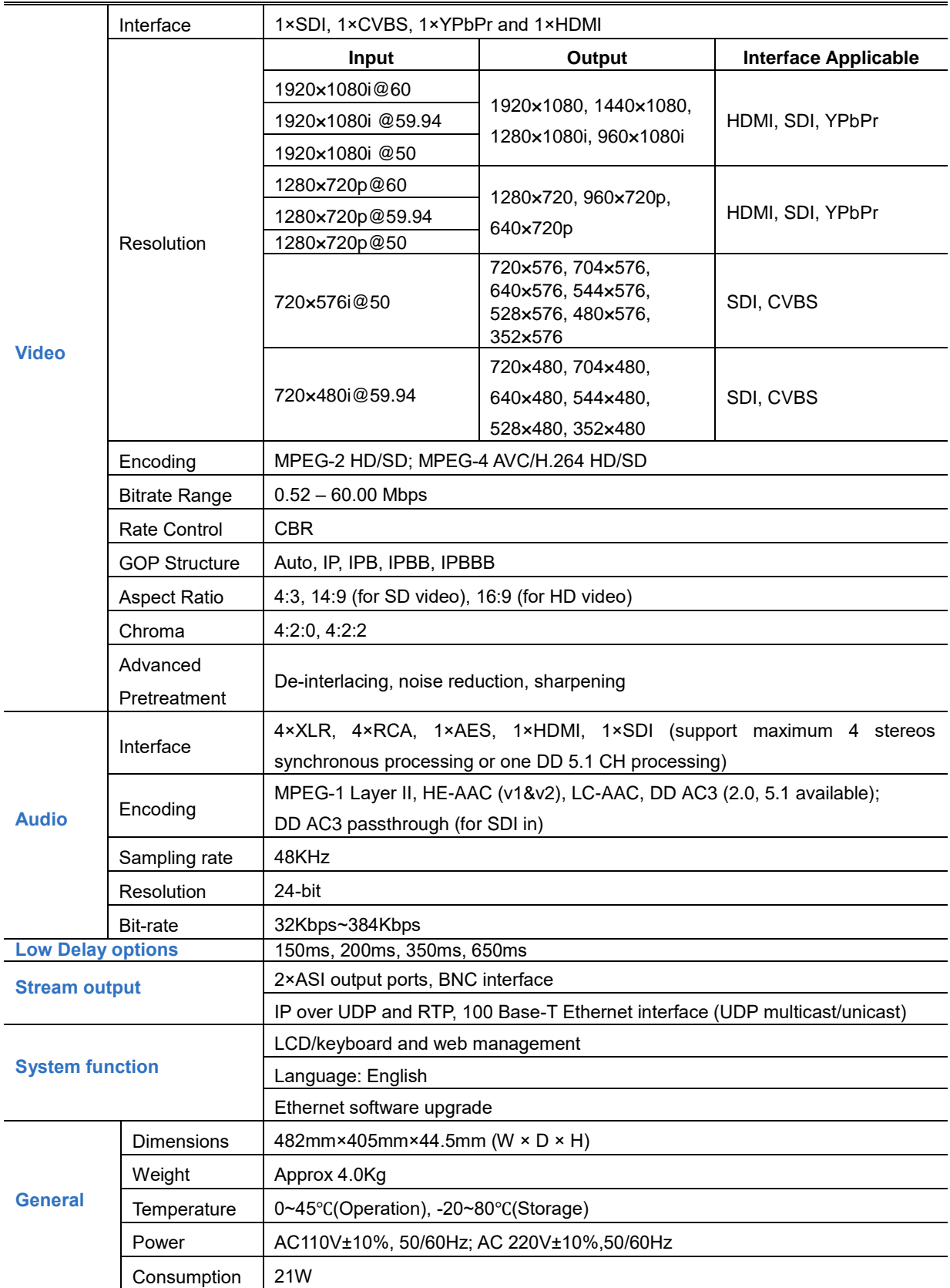

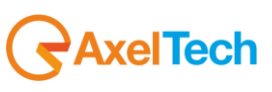

## <span id="page-4-0"></span>*2.4 PRINCIPLE CHART*

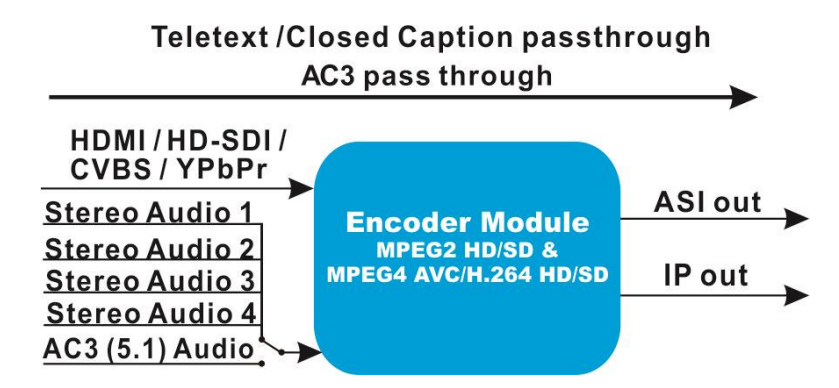

# <span id="page-4-1"></span>*2.5 APPEARANCE AND DESCRIPTION*

## Front Panel Illustration

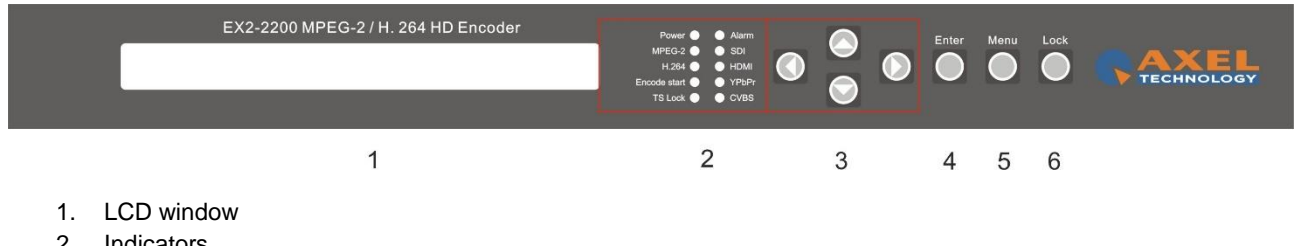

- 2. Indicators
- 3. Up and down, left and right navigation buttons
- 4. Enter button: for confirm
- 5. Menu button: for back step
- 6. Lock button: press to lock set

## Rear Panel Illustration

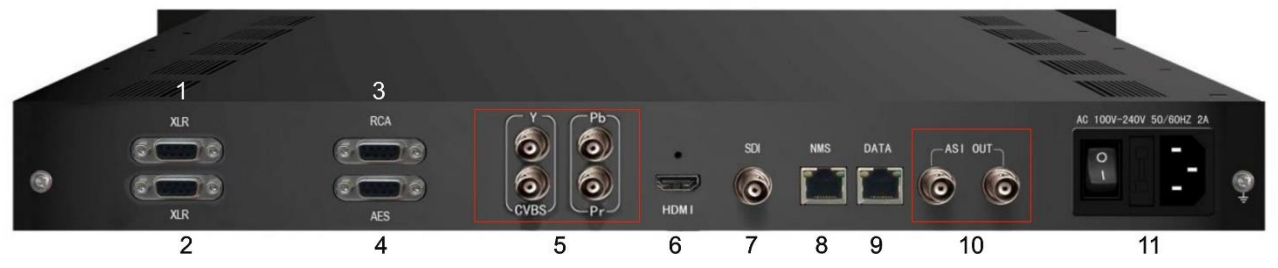

- 1. XLR input connectors (for stereo audio 1-2 input)
- 2. XLR input connectors (for stereo audio 3-4 input) [FOR 5.1 surround input)
- 3. RCA input connectors (for stereo audio 1-4 input or 5.1 surround input)
- 4. AES input connector (for only one channel digital stereo)
- 5. YPbPr & CVBS video input connectors
- 6. HDMI input connector (Audio input embedded)
- 7. SDI input connector (Audio input embedded)
- 8. NMS connector for connecting Web management on PC
- 9. DATA Port for IP stream output
- 10. ASI output connectors
- 11. Power supply/Fuse

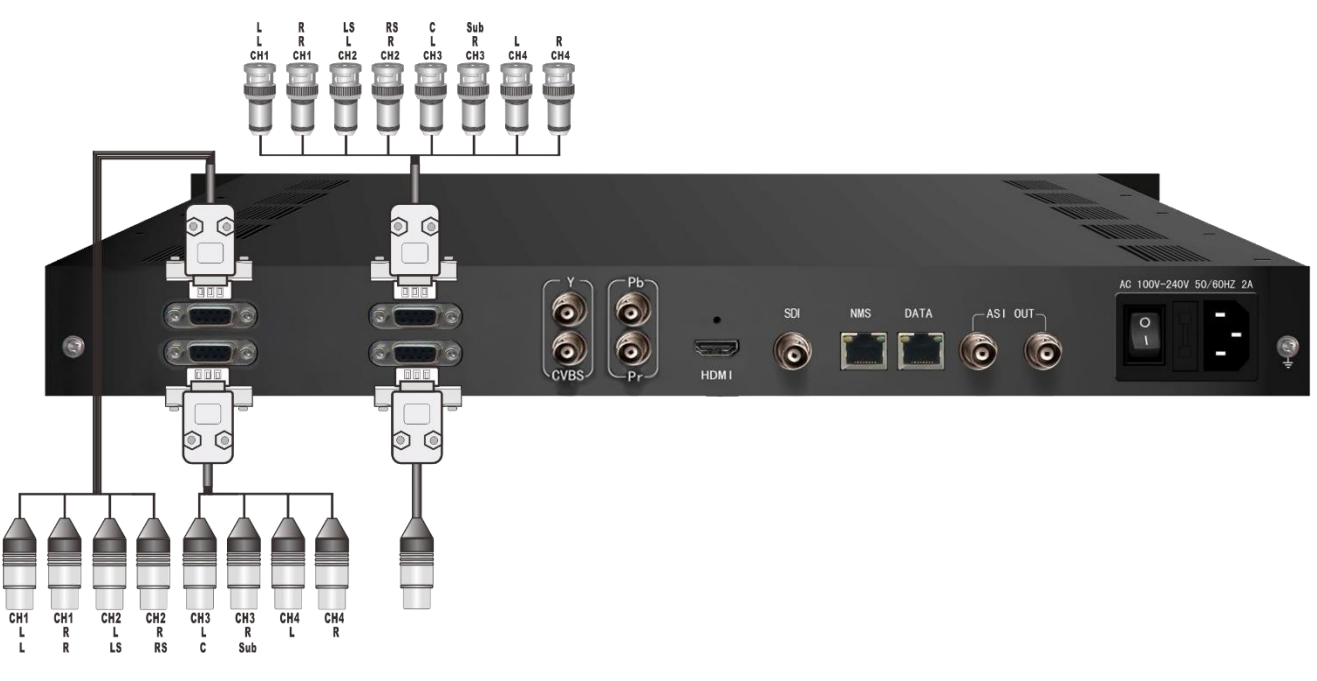

- L/R: For Mono or Stereo input (Analog)
- L/R/LS/RS/C/Sub: For 5.1 surround input (Analog)
- AES: For single digital stereo audio input

# <span id="page-5-0"></span>**3 INSTALLATION GUIDE**

<span id="page-5-1"></span>This section is to explain the cautions the users must know in some case that possible injure may bring to users when it's used or installed. For this reason, please read all details here and make in mind before installing or using the product.

## *3.1 GENERAL PRECAUTIONS*

- EX-220 Must be operated and maintained free of dust or dirty.
- The cover should be securely fastened, do not open the cover of the products when the power is on.
- After use, securely stow away all loose cables, external antenna, and others.

## <span id="page-5-2"></span>*3.2 POWER PRECAUTIONS*

- When you connect the power source, make sure if it may cause overload.
- Avoid operating on a wet floor in the open. Make sure the extension cable is in good condition
- Make sure the power switch is off before you start to install the device

## *3.3 INSTALLATION SCHEME*

<span id="page-5-3"></span>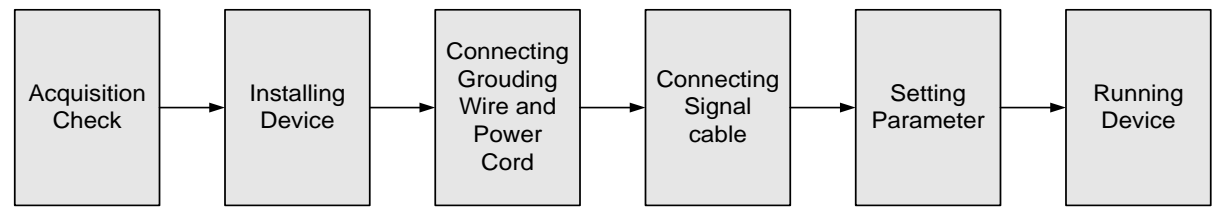

AxelTech

## *3.4 ENVIROMENTAL REQUIREMENTS*

<span id="page-6-0"></span>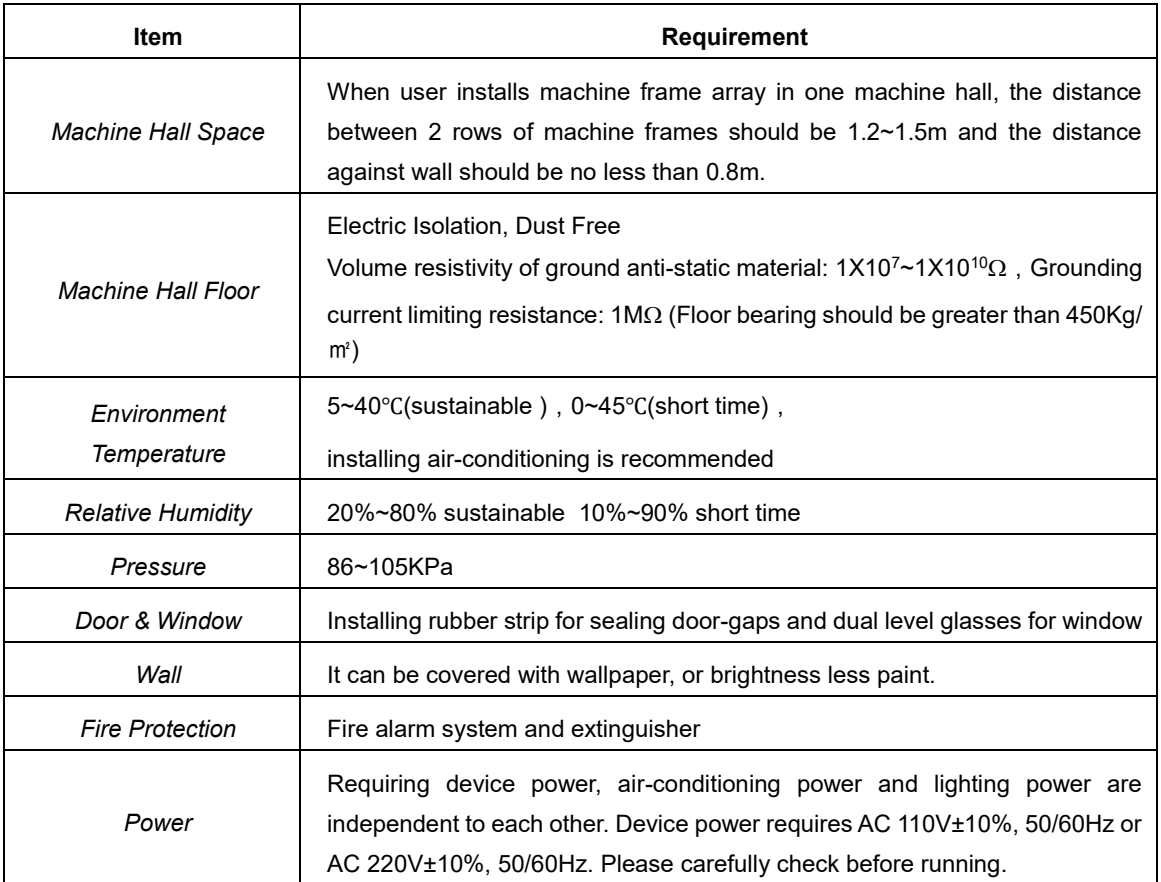

## <span id="page-6-1"></span>*3.5 GROUNDING REQUIREMENTS*

- the grounding of all the modules is the basis of the reliability and stability of the device. It is also a guarantee against lightning and interference. Precisely for this reason the system must follow the following rules.
- Grounding conductor must adopt copper conductor in order to reduce high frequency impedance. The grounding wire must be as thick and short as possible.
- Users should make sure that the 2 ends of the grounding wire are well conducted and antirusted.
- It is forbidden to use any other device as part of grounding electric circuit
- The area of the conduction between grounding wire and device's frame should be no less than 25 mm.

# <span id="page-6-2"></span>**4 FRONT PANEL OPERATION**

EX2-2200 front panel is the user operation interface. Through that the user can configure the device manually. The LCD is a 2-line \* 40-characters, back-lit, dot-matrix.

UP, DOWN, LEFT, RIGHT, ENTER, MENU, and LOCK buttons in the front panel control.

The user can decide to directly use the factory settings, or he can customize the parameters.

## DESCRIPTION OF BUTTONS FUNCTIONS

**LEFT/RIGHT**: chooses and sets the parameters

**UP/DOWN**: modifies activated parameters or page up/down scrolling when parameter is inactivated. **MENU**: cancels entered value, resumes previous setting;

**ENTER**: activates the parameters which need modification, and confirm the changes after modification

**LOCK**: Lock the screen / cancel the lock state .After pressing lock key, the system will question the users to save or not .If not, the LCD will display the current configuration state

# <span id="page-6-3"></span>*4.1 LCD MENUS*

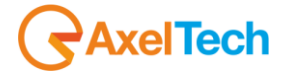

#### AN OVERVIEW OF THE LCD MENUS

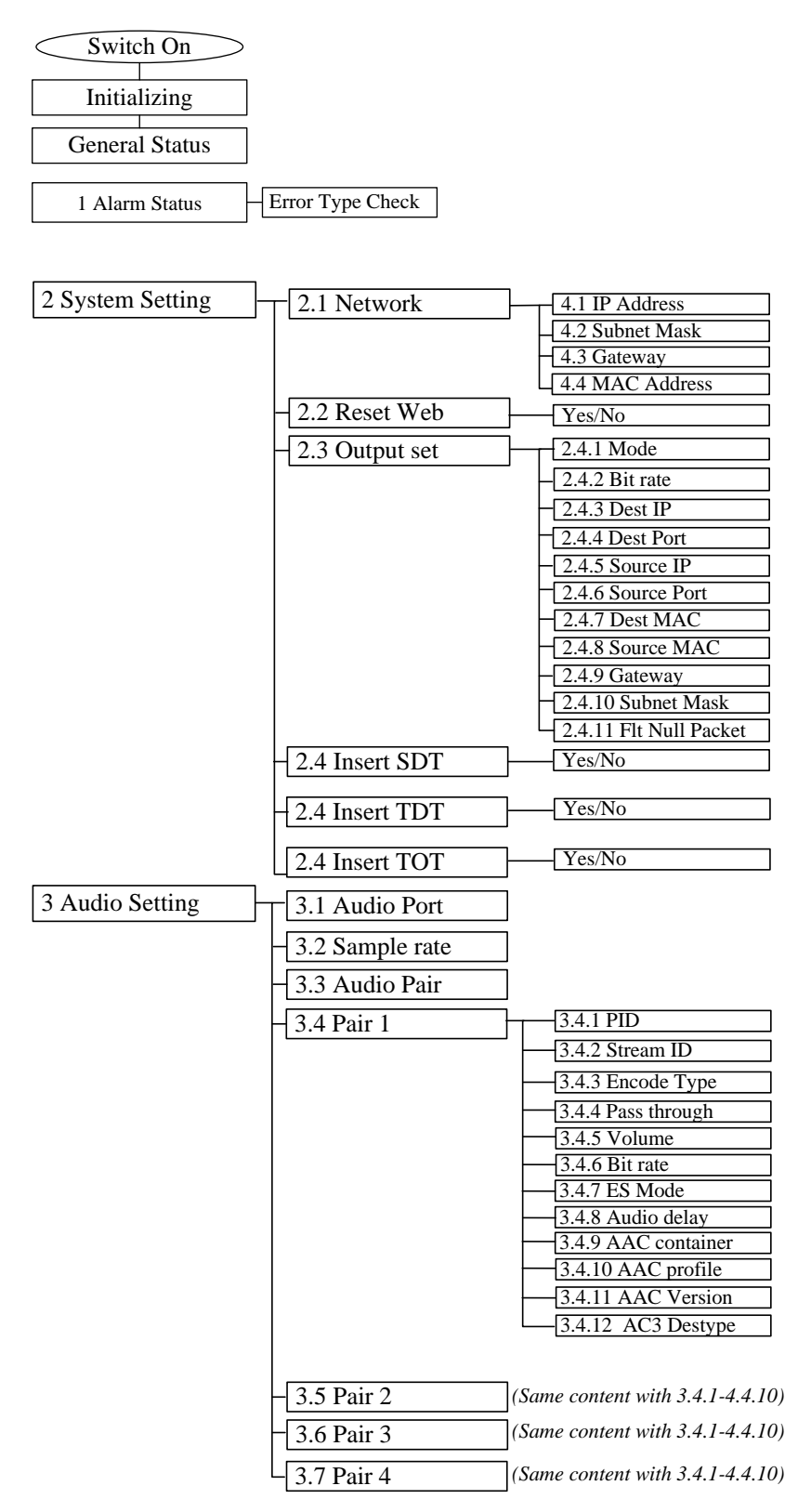

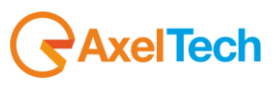

4 Video Setting

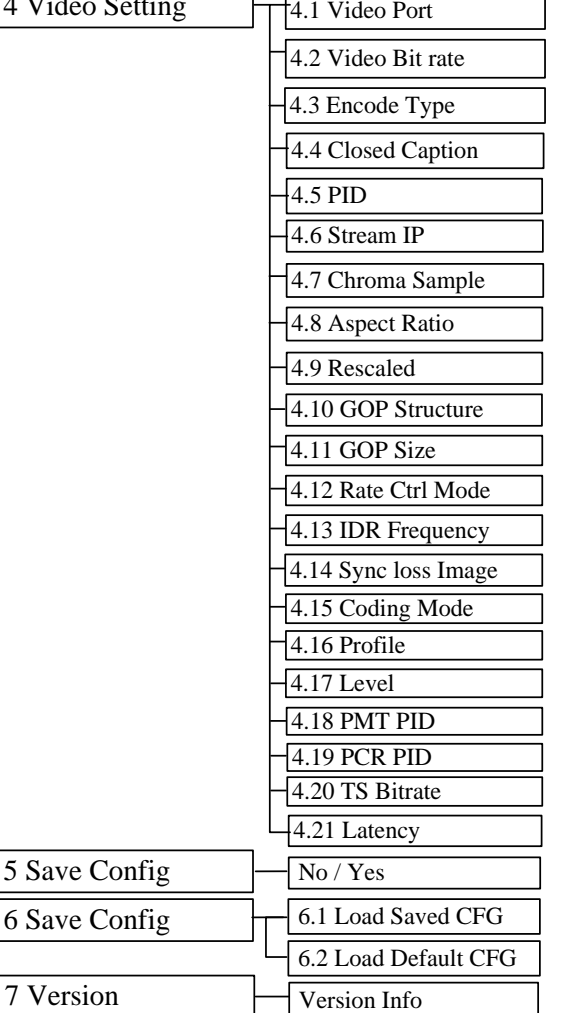

## <span id="page-8-0"></span>*4.2 INITIAL STATUS*

5 Save 6 Save

Switch on the device and after a few seconds' initialization, it presents booting pictures as below:

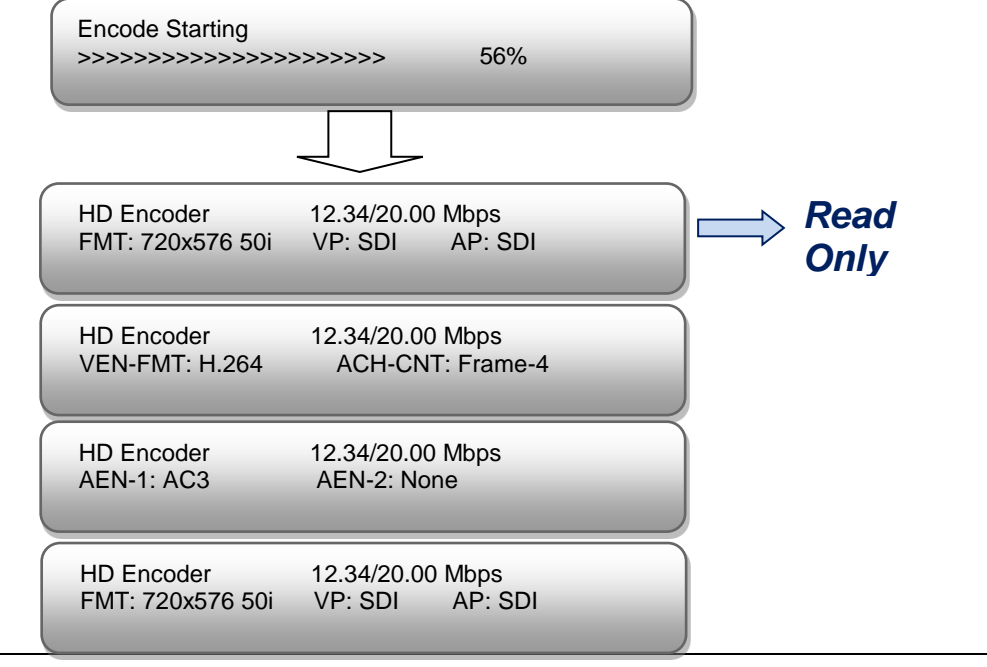

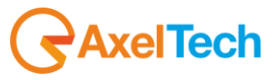

- **HD Encoder:** to indicate the device name.
- **XX.XX/XX.XX Mbps:** to indicate the current encoding Bit Rate and total Output Bit Rate
- **FMT:** to indicate source signal resolution format
- **VP/AP:** to indicate the Video and Audio Signal source port.
- **VEN-FMT:** to indicate the video encode format.
- **ACH-CMT:** to indicate the audio Capture Mode.
- <span id="page-9-0"></span>**AEN-1 to AEN-4:** to indicate the 4 channel audio encode format.

## *4.3 GENERAL SETTINGS FOR MAIN MENU*

Press "LOCK" key on the front panel to enter the main menu. The LCD will display the following pages where user can configure the parameters for the device:

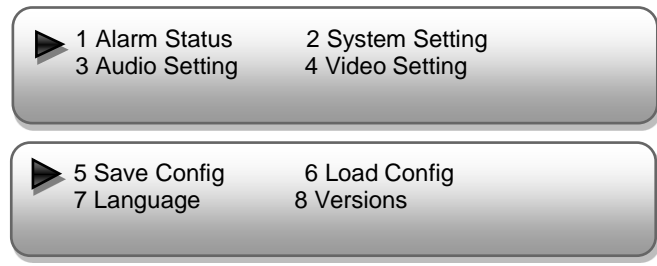

User can press UP/DOWN/LEFT/RIGHT buttons to specify menu item, and then press ENTER to enter the submenus as below:

## <span id="page-9-1"></span>*4.3.1 ALARM STATUS*

The alarm indicator will turn on if signal source loses or encoding errors occur. User can then enter this menu to check the error type.

## <span id="page-9-2"></span>*4.3.2 SYSTEM SETTING*

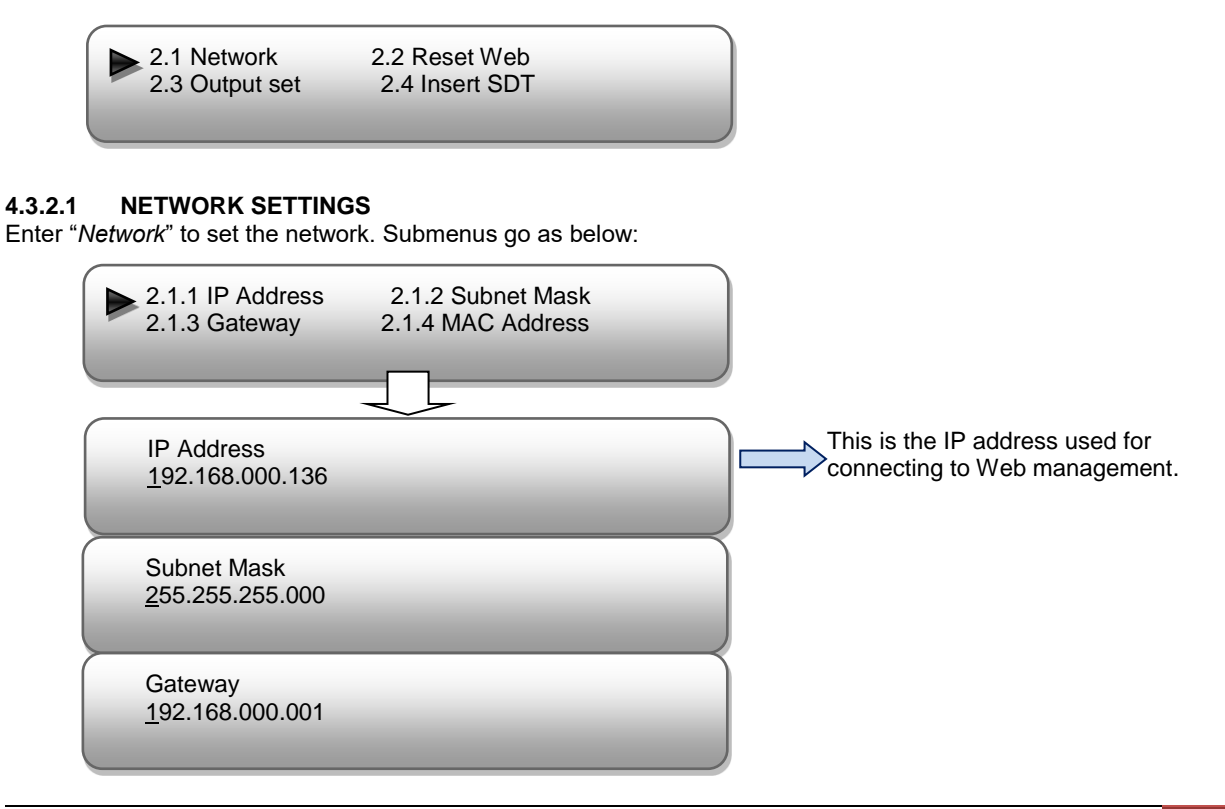

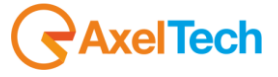

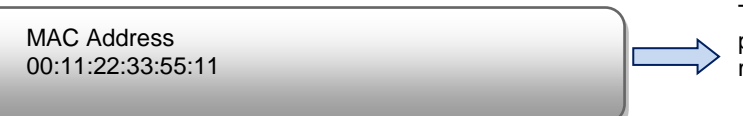

The MAC is read only on the front panel. It is can be modified in the Web management interface.

#### **4.3.2.2 RESET WEB**

At this interface, by pressing ENTER again, users can select to reset web or not. The operation interface will turn up as following page:

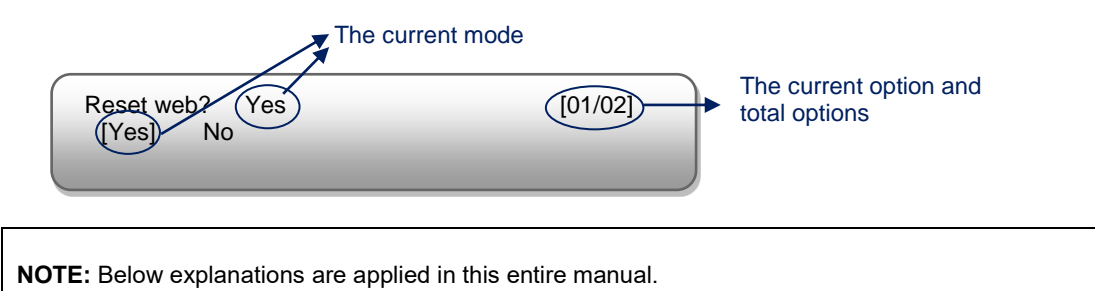

1) When user enter this submenu, the LCD displays only one option which is the device's current option which is

marked with square bracket when user presses ENTER **again** to enter the operation interface.

2) "01/02" in the up-right corner indicates there are all together 2 options and the LCD is displaying the 1<sup>st</sup> option currently.

#### **4.3.2.3 OUTPUT SET**

Enter "*Output Set*" to set the output parameters. Submenus go as below:

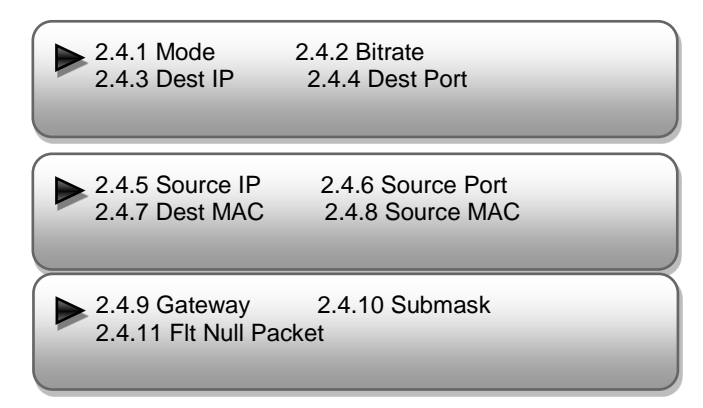

#### **IP Out Mode**

EX2-220 HD encoder supports program stream to output over UDP through the DATA port.

```
IP Out Mode UDP [02/02]
Disabled [UDP]
```
Disable: Program stream will not output from IP port, just output from ASI Port.

#### **Output Bit rate**

User can set the total output Bit rate (include video and audio Bit rate, PID Bit rate, etc) under this menu.

Output Bit rate 50.00 Mbps

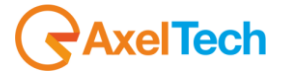

User can enter **2.4.3 – 2.4.10** respectively to check or modify out IP parameters.

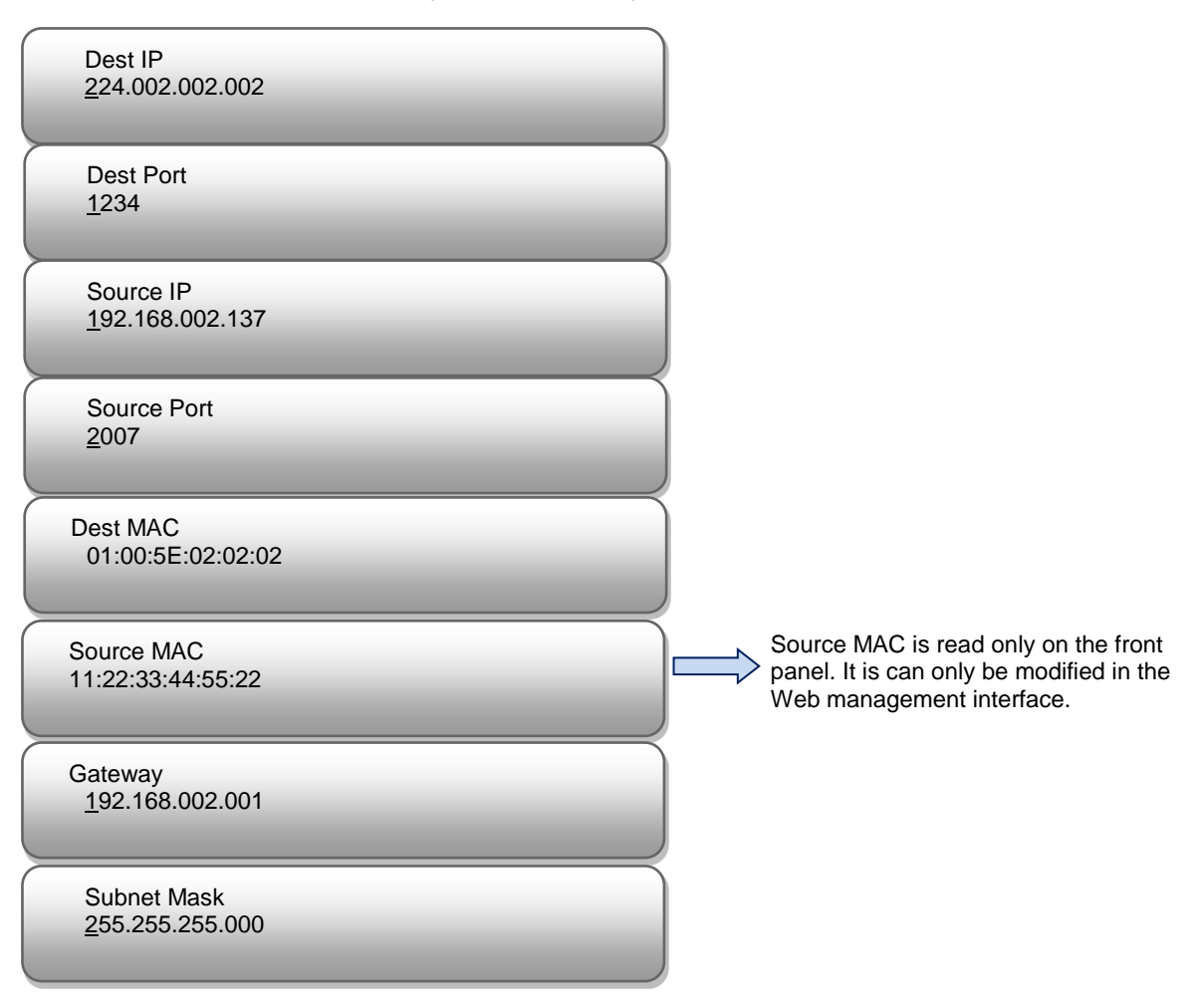

#### **Flt Null Packet**

User can decide whether to filter IP null packet at this menu.

Filter IP Null Packet? NO [01/02]<br>[No] Yes  $[No]$ 

#### **4.3.2.4 INSERT SDT**

At this interface, by pressing ENTER again, users can choose to insert SDT (Service Description Table) or not.

Insert SDT? Yes [01/02] [Yes] No

#### **4.3.2.5 INSERT TDT**

At this interface, by pressing ENTER again, users can choose to insert TDT (Service Description Table) or not.

Insert TDT? Yes [01/02] [Yes] No

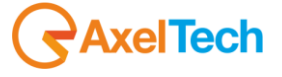

#### **4.3.2.6 INSERT TOT**

At this interface, by pressing ENTER again, users can choose to insert TOT (Service Description Table) or not.

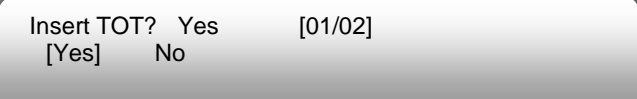

## <span id="page-12-0"></span>*4.3.3 AUDIO SETTING*

Enter "*Audio setting*" to configure the Audio parameters for the input program (HDMI/SDI/YPbPr/CVBS input program). Submenus go as below:

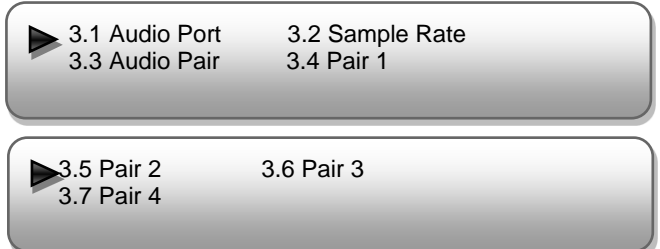

#### **4.3.3.1 AUDIO PORT**

Press ENTER to enter menu *Audio Port*. It displays the current mode of audio Port. Press ENTER again to enter the setting interface, move the square bracket with LEFT/RIGHT keys to select the target mode and press ENTER to confirm. At last, press MENU to step back to the upper menus.

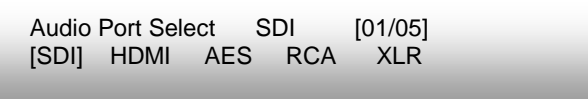

#### **REMARKS**:

If the audio source is from **HDMI** or **SDI**, the system will automatically identify and match the interface. It is not necessary to set this menu. If the audio source is from **XLR, RCA** or **AES**, it needs to match the interface manually.

#### **4.3.3.2 SAMPLE RATE**

The audio sample rate is 48 KHz without other options.

Audio Sample Rate 48 KHz [48 KHz]

#### **4.3.3.3 AUDIO PAIR**

EX2-2200 supports 4 stereo (8 mono) or one DD 5.1 (AC3) audios embedded to mix with the video to form a stream output.

Audio pair Pair2 [02/06]<br>Pair1 [Pair1,2] Pair1,2,3 Pair1,2,3,4 Pair1 [Pair1,2]

Audio pair Pair2 [02/06] Mute Surround5.1

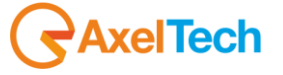

ENG

Drop: Audio data is captured.

Pair-1: A single (channel 1) audio stream is captured.

Pair-2: 2 audio (channel 1&2) streams are captured.

Pair-3: 3 audio (channel 1 to 3) streams are captured.

Pair-4: 4 audio (channel 1 to 4) streams are captured.

5.1CH: Surround (5.1) for Dobby/AC3 5.1 channel.

#### **4.3.3.4 Pair1-4**

As the EX2-220 is with 4 audio encode channel, "3.4"-"3.7". User can enter "3.4"/"3.5"/"3.5"/"3.7" to set the corresponding audio parameters. Submenus (taking "3.4" as an example) are as below:

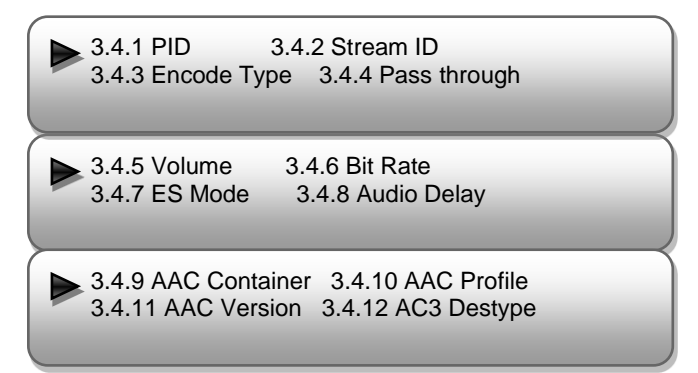

#### $\triangleright$  **PID**

User can set the PID for first channel under this menu.

PID 0512

#### **Stream ID**

User can set the audio stream ID under this menu.

Stream ID 192

#### **Encode Type**

Select audio encode format among items listed in the interface.

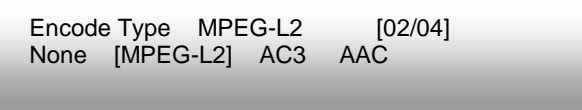

#### **REMARKS**:

 **If "***None***" is chosen the audio format, the system will not choose any audio to process and there will be no audio in the output data stream.**

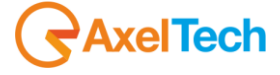

#### **Pass Through**

EX2-220 supports AC3 audio to passthrough from SDI input.

User can decide to switch on AC3 Pass through function or not under this menu.

Pass Through Yes [01/02]<br>[Yes] No  $[Yes]$ 

#### **Volume**

User can set the Audio Volume Level under this menu.

Audio Volume Level Level 1 [01/04] [Level 1] Level 2 Level 3 Level 4

#### **Audio Bit rate**

Select audio bit rate among 32Kbps – 384Kbps.

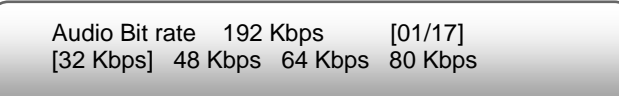

EX2-220 support MPEG-L2, AC3, AAC (LC/HE-AAC) audio encoding. Different audio encode type have different Audio Bit rate.

64Kbps, 96-384Kbps for MPEG-L2

32-384Kbps for AAC

128Kbps, 192Kbps, 156Kbps, 384Kbps for AC3

#### **ES Mode**

Select Stereo mode among stereo, Dual Mono, L-Mono, and R-Mono.

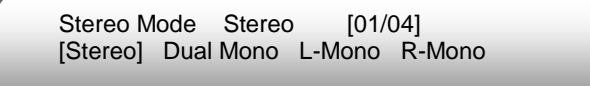

#### **Audio Delay**

User can set the audio delay under this menu.

Audio delay 0

#### **AAC Container**

User can choose the AAC container mode under this menu.

```
AAC Container ADTS [01/02]<br>[ADTS] LATM
[ADTS]
```
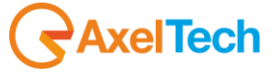

## **AAC Profile**

Select AAC profile among LC, HE and HEV2.

$$
AAC Profile LC [01/03] [LC] HE HEV2
$$

#### **AAC Version**

User can set the AAC encoder version under this menu.

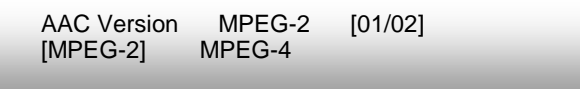

#### **AC3 Destype**

User can set the AC3 Destype under this menu.

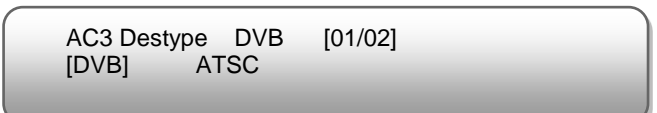

## <span id="page-15-0"></span>*4.3.4 VIDEO SETTING*

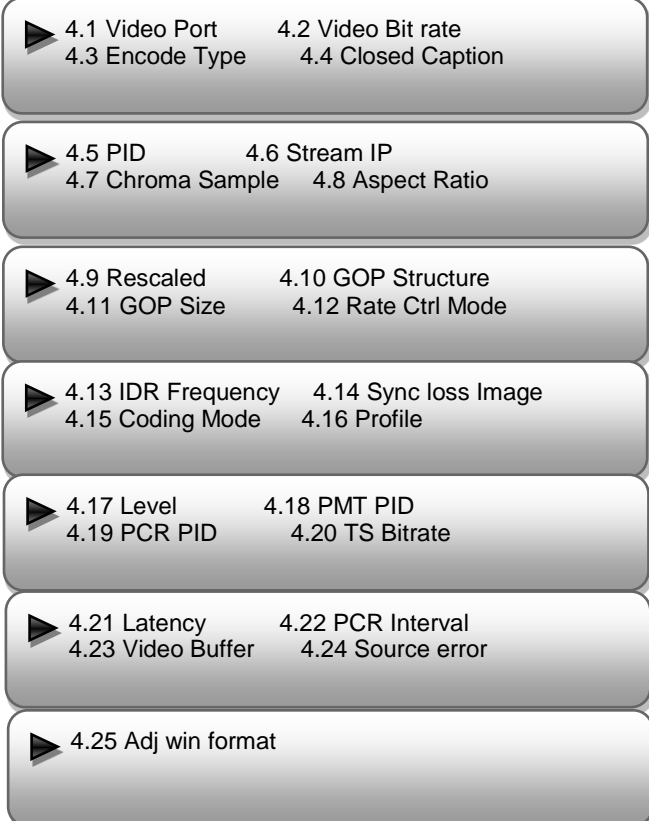

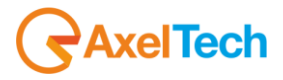

#### **Video Port**

Press ENTER to enter menu *Video Port*. It displays the current mode of video input. Press ENTER again to enter the setting interface, move the square bracket with LEFT/RIGHT keys to select the target mode and press ENTER to confirm. At last, press MENU to step back to the upper menus.

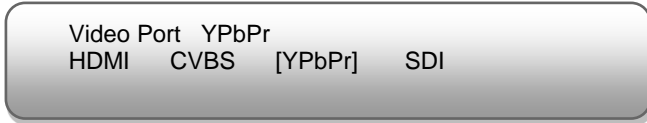

There are 4 types of interface for video input. Select one type and the system will detect the single and process. Make sure the single cables are properly connected.

#### **Video Bit Rate**

EX2-220 can encode video at range of 0.52 Mbps to 60.00 Mbps.

Video Bit rate 12.00 Mbps

#### **Encode Type**

EX2-220 supports two Encode Types: **H.264** (MPEG4 AVC/H.264) and **MPEG2**. User can choose to one mode as the video compression type at this menu.

Encode Type MPEG 2 [01/02] H.264 [MPEG 2]

#### **Closed Caption (CC)**

(Note: EX2-220 supports CC from CVBS and SDI input.)

**None:** not to insert the CC into the output stream

**All:** The device will automatically identify the Closed Caption Standard among 608B 608FLD1 608FLD2 and 708B.

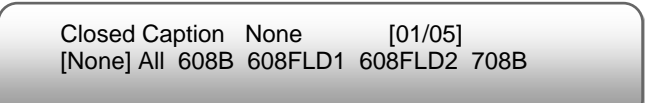

**PID**

Enter this menu to edit Video PID.

Video PID 0258

#### **Stream ID**

Enter this menu to set Video Stream ID.

Video PID 0224

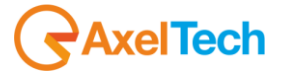

#### **Chroma Sample**

Select one Chroma Sample mode from the 2 options listed. They are applicable for both MPEG2and H.264 encoding mode.

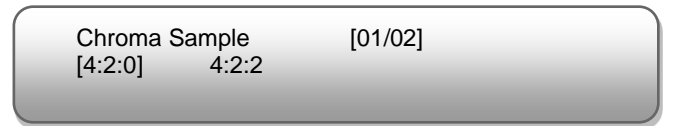

#### **Aspect Ratio**

Select aspect ratio mode from option listed. SD Video can choose from 4x3 and 14:9. HD Video only can choose 16:9.

```
Aspect Ratio 16x9 [01/01]
[16x9]
```
#### **Rescaled**

Enter this menu to set the output Resolution. EX2-220 support 1080I, 720P, 480I, 576I video input resolution and downscale transform.

Disable: To out the same resolution as source resolution.

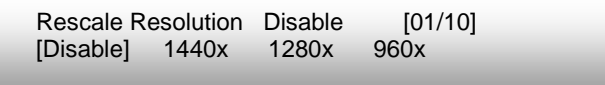

#### **GOP Structure**

Select GOP structure mode from the options listed.

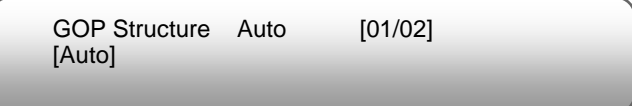

#### **GOP Size**

User can set the GOP Size under this menu.

GOP Size 30

#### **Rate Control Mode**

EX2-220 supports CBR (Constant Bit Rate) control mode.

```
Rate Control Mode CBR [01/01]
                  [CBR]
```
#### **IDR Frequency**

Specify the IDR frequency relative to I-Frames.

```
IDR Frequency NO IDRS [01/04]
[NO IDRs] Every Ⅰ Second Ⅰ Third Ⅰ
```
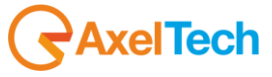

#### **Sync Loss Image**

User can choose the image type to encode during loss of video source sync.

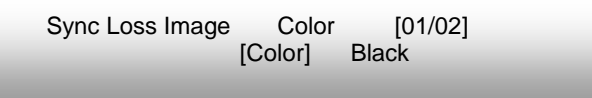

#### **Coding Mode**

Choose the coding mode from the options listed.

Code Mode Auto [Auto] Frame Field MBAFF

#### **Profile**

Select Profile from the options listed.

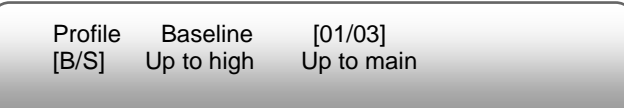

#### **Level**

User can choose the level which is used for encoding.

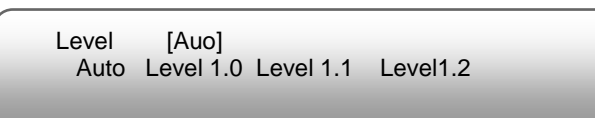

#### **PCR/PMT PID**

Enter each menu to edit the PIDs.

**REMARKS:** These values are based on [decimal](app:ds:decimal) [system.](app:ds:system)

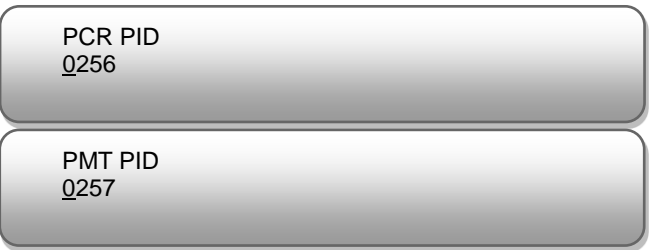

#### **TS Bitrate**

User can check the TS bitrate which is used for encoding.

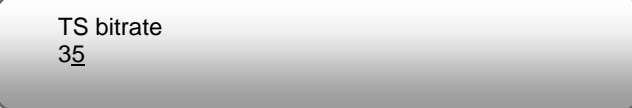

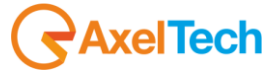

#### **Video Buffer**

User can select to turn on/off the video buffer.

Video buffer On [01/02] On [Off]

#### **Source error**

User can check the source error which is used for encoding.

Source error Detect Ignore Resyne

#### **Adj Winforamt**

User can check the source error which is used for encoding.

```
Source error [04/04]
Disable buttom Top Frame
```
#### **TS Bitrate**

User can check the TS bitrate which is used for encoding.

TS bitrate 35

## <span id="page-19-0"></span>*4.3.5 SAVE CONFIGURATION*

User can enter *Saving Configuration* for saving settings. Choose yes and press ENTER to confirm.

```
Save Configuration?
 Yes No
```
## <span id="page-19-1"></span>*4.3.6 LOAD CONFIGURATION*

At this menu, user can select a loading source and press ENTER to confirm. User can restore the device into the last saved configuration by choosing "6.1" and restore the device into factory configuration by choosing "6.2" the display will show as below:

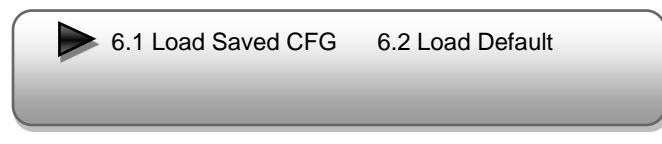

## <span id="page-19-2"></span>*4.3.7 LANGUAGE*

 | FRONT PANEL OPERATION 20 Language English

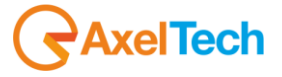

## <span id="page-20-0"></span>*4.3.8 VERSION*

User can check the software version and hardware version of this equipment under this submenu.

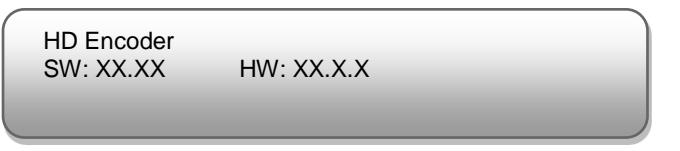

## <span id="page-20-1"></span>**5 WEB NMS Operation**

User can not only use front panel to set configuration, but also control and set the configuration with a PC (Personal Computer) by connecting the device to web NMS Port. User should ensure that the computer's IP address is different from the EX2-220's IP address; otherwise, it would cause IP conflict.

## <span id="page-20-2"></span>*5.1 LOGIN*

The default IP address of this device is 192.168.0.136. (We can modify the IP through the front panel – menu 4.1.) Connect the PC and the device with net cable, and use ping command to confirm they are on the same network segment.

Use web browser to connect the device with PC by inputting the device's IP address in the browser's address bar and press Enter.

It will display the Login interface as Figure-1. Input the Username and Password (Both the default Username and Password are "admin".) and then click "LOGIN" to start the device setting.

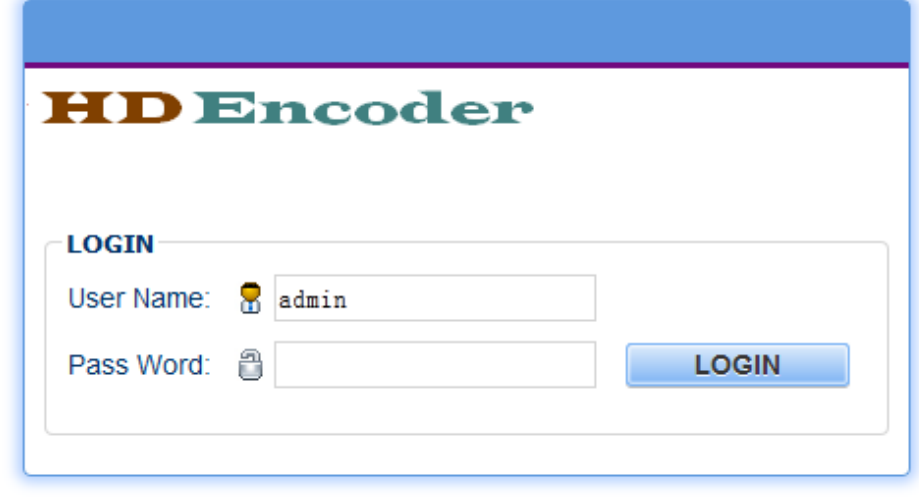

Figure-1

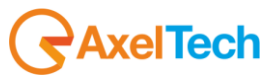

## <span id="page-21-0"></span>*5.2 OPERATION*

#### **System Information**

When we confirm the login, it displays the SYSTEM INFORMATION interface as Figure-2 where user can view the system information.

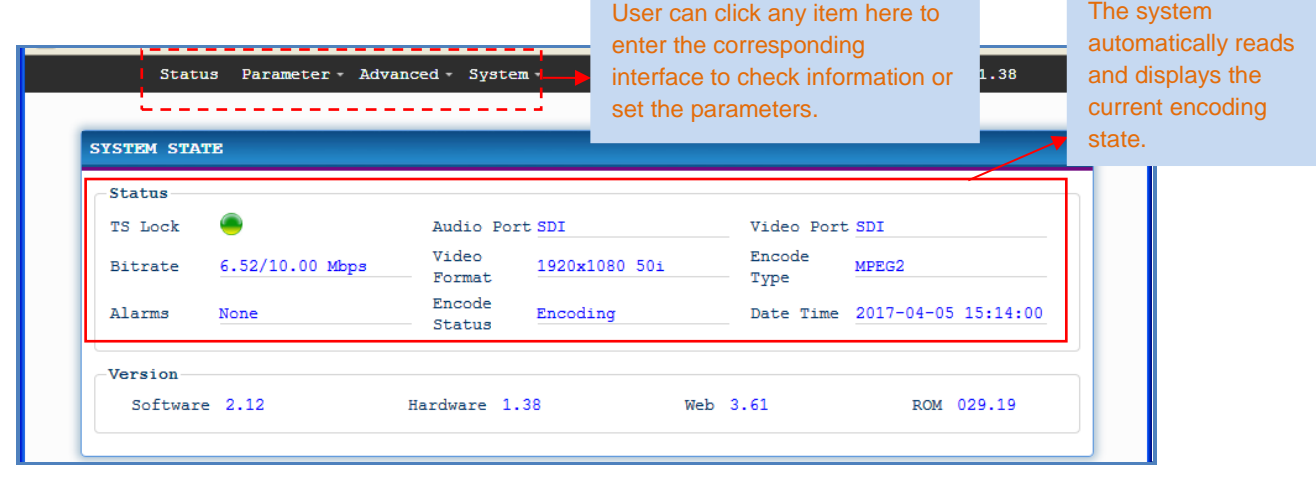

#### **Parameter -> Audio Setting**

Figure-2

Click "Audio Setting" on the top column and it displays interface as Figure-3. User can set the Audio parameters.

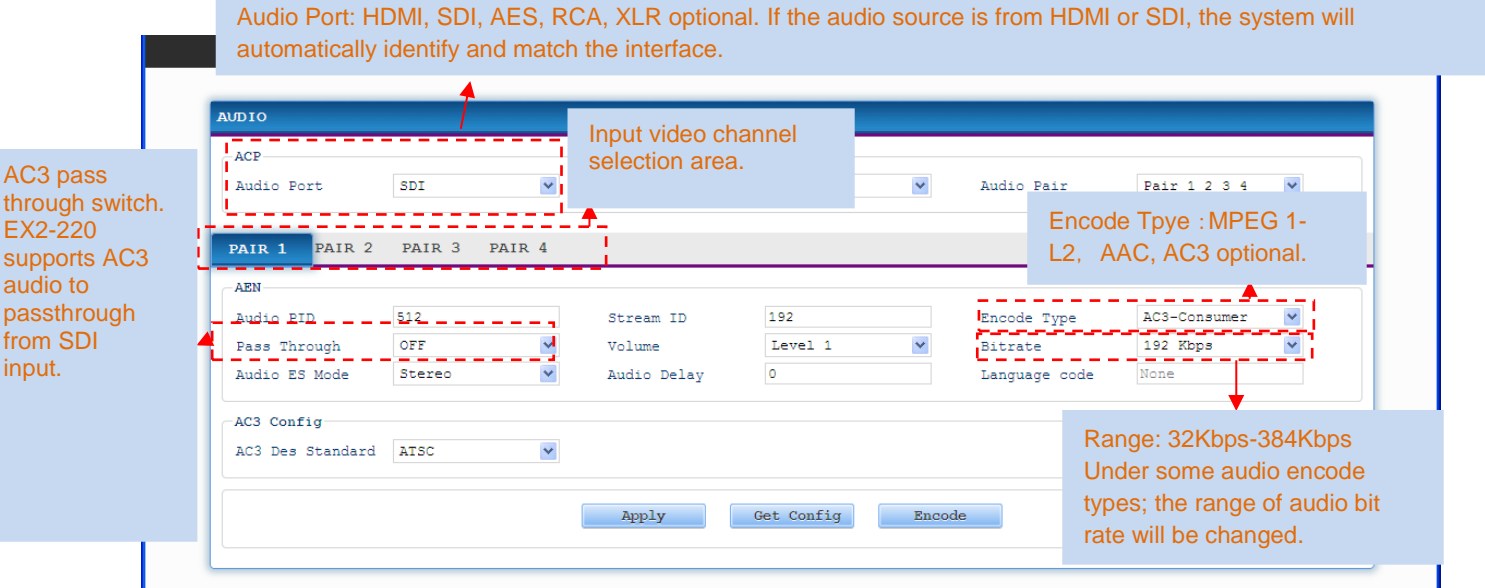

Figure-3

## **Capture Mode:**

EX2-220 supports 4 stereo (8 mono) or one DD 5.1 (AC3) audios embedded to mix with the video to form a stream output.

Drop: Audio data is captured.

Frame-1: A single (channel 1) audio stream is captured.

Frame-2: 2 audio (channel 1&2) streams are captured.

Frame-3: 3 audio (channel 1 to 3) streams are captured.

Frame-4: 4 audio (channel 1 to 4) streams are captured.

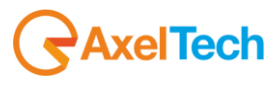

5.1CH: Surround (5.1) for Dobby/AC3 5.1 channel.

#### $\bm{k}_2$ **"Help" Function**

In "Encode Setting" Interface, whenever the mouse cursor is suspended on one item, a question mark appears by the cursor and the corresponding item comes to hyperlink state (Figure-4). Click the hyperlink item to trigger a text window to give instructions on properly setting the corresponding item. (Figure-4)

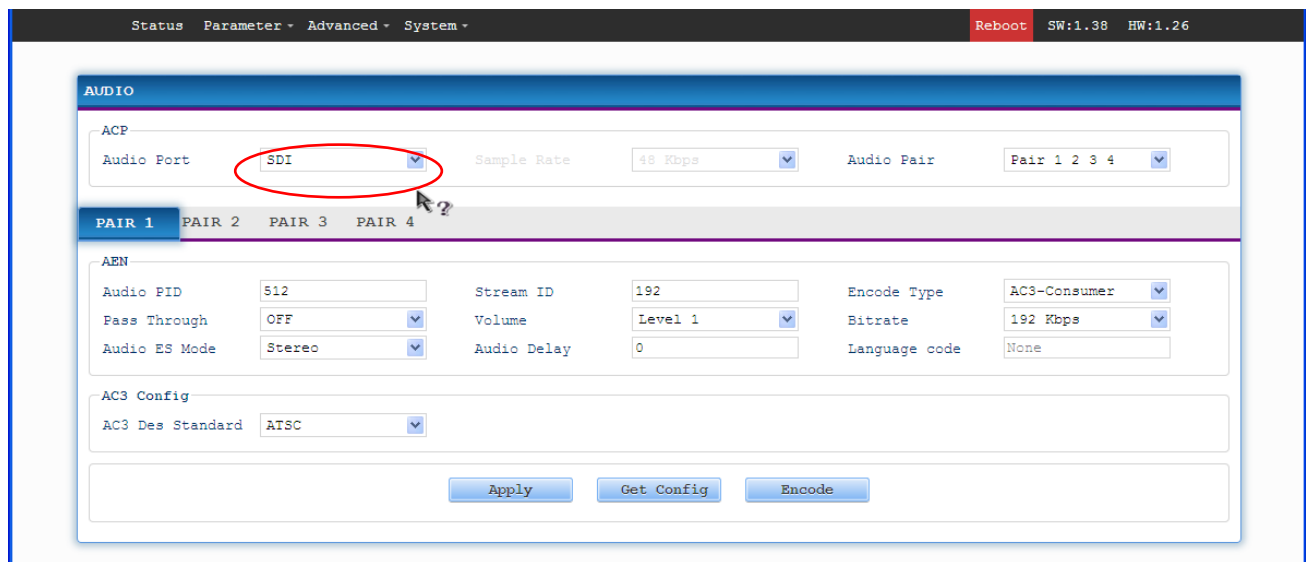

Figure-4

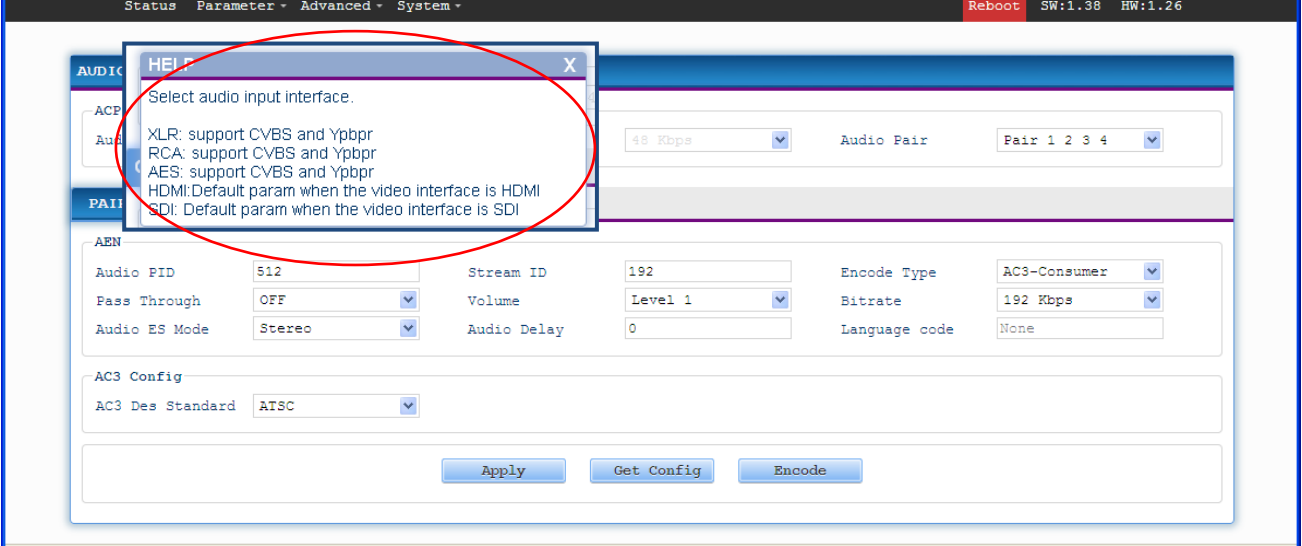

Figure-5

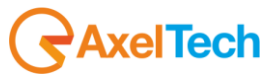

#### **Parameter -> Video Setting**

Click "*Video Setting*" on the top column and it displays interface as Figure-6. User can set the Video parameters.

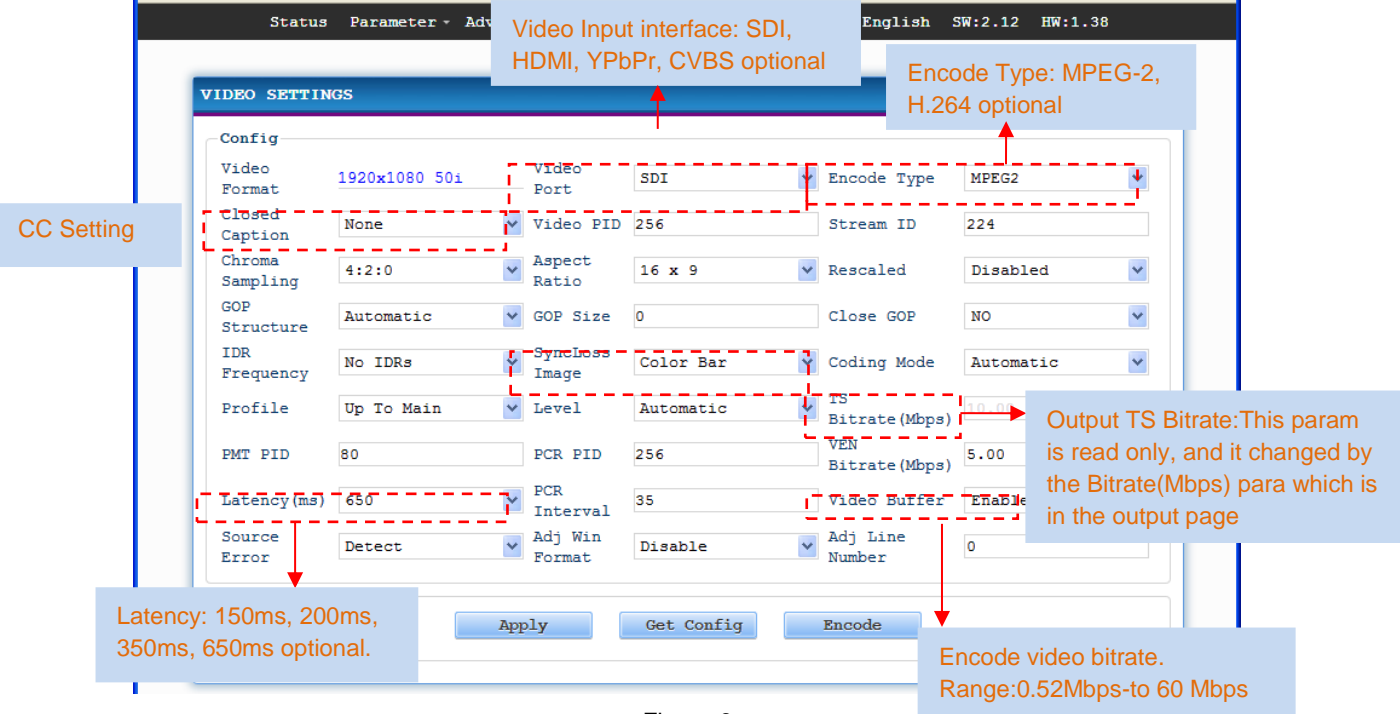

Figure-6

#### **Closed Caption (CC):**

Note: EX2-220 supports CC from CVBS and SDI input.

None: not to insert the CC into the output stream

All: The device will automatically identify the Closed Caption Standard among 608B 608FLD1 608FLD2 and 708B.

#### **Chroma sampling:**

Select one Chroma Sample mode from the 2 options listed. They are applicable for both MPEG2 and H.264 encoding mode..

#### **Aspect Ratio:**

SD Video input can choose Aspect Ratio from 4x3 and 14:9. HD Video input only can choose 16:9.

#### **Rescaled:**

Enter this menu to set the output Resolution. EX2-220 support 1080I, 720P, 480I, 576I video input resolution and downscale transform.

Disable: To out the same resolution as source resolution.

#### **Video Buffer:**

EX2-220 support video buffer which makes it free to switch video sources. If enable video buffer, the time of system latency will be raised about 200ms.

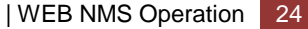

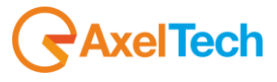

#### **Parameter -> Output Setting.**

Click *"Output Setting*" on the top column and it displays interface as Figure-7. User can set the output parameters by inputting a value or selecting a mode in the pull-down list.

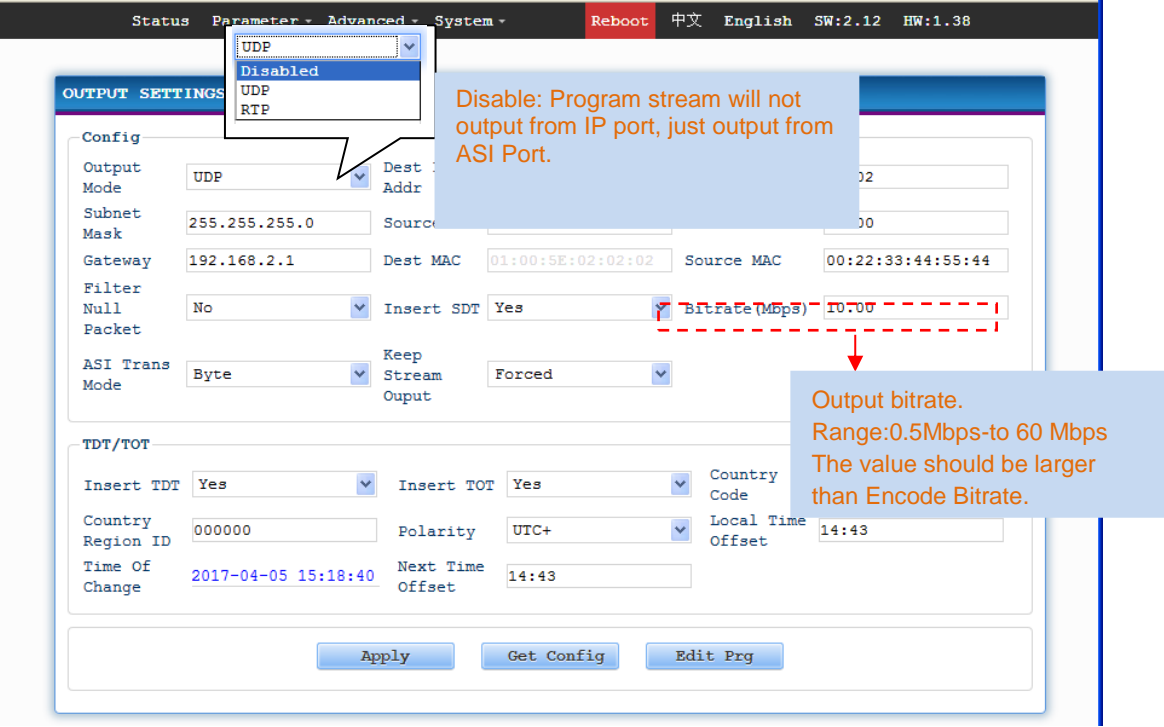

#### **Parameter -> Datetime.**

Figure-7

Click *"Datetime*" on the top column and it displays interface as Figure-8. User can set the date and time by selecting the Timezone, and the timezone in the pull-down list.

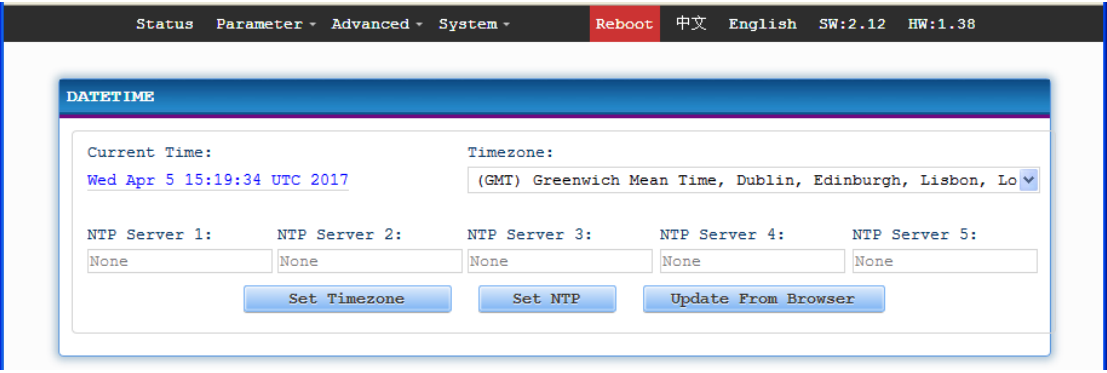

Figure-8

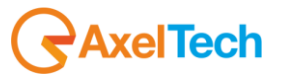

#### **Advanced->Dolby Metadata**

Click *"Dolby Metadata*" on the top column and it displays interface as Figure-9. User can set the dolby AC3 metadata by inputting a value or selecting a mode in the pull-down list.

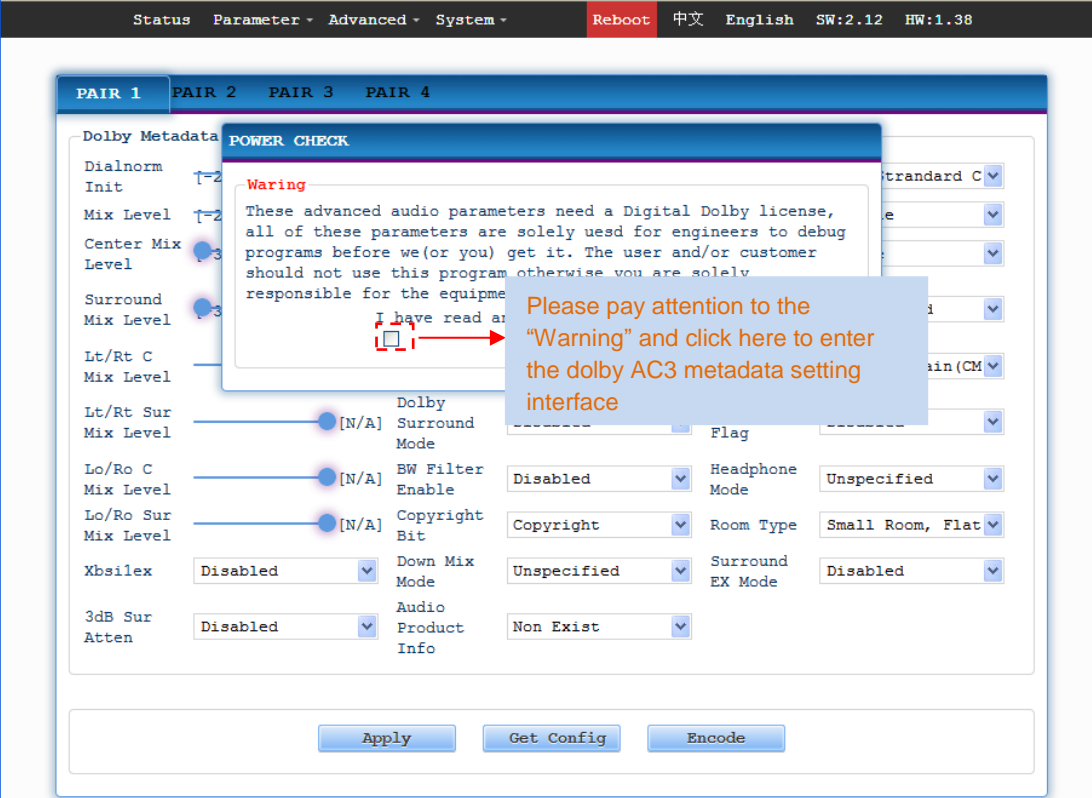

Figure-9

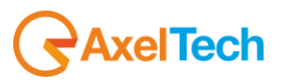

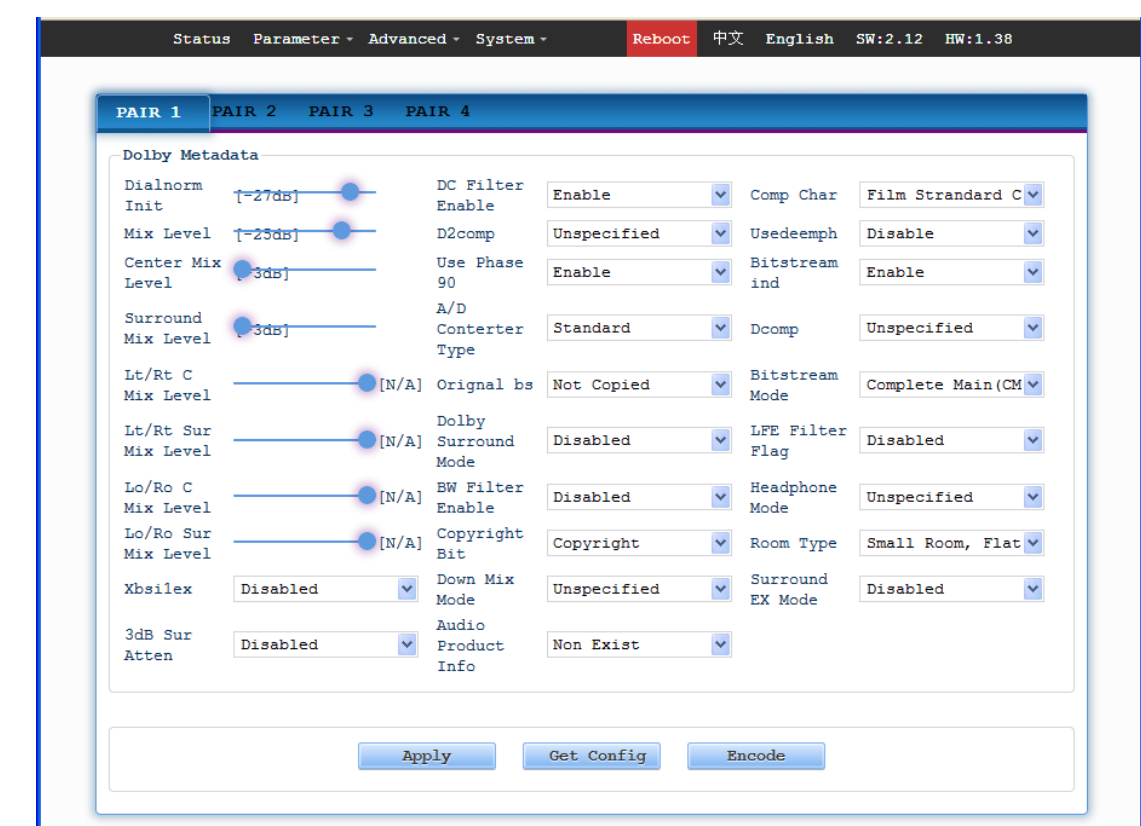

#### **Advanced->SDI Channel Set**

Click *"SDI Channel Set*" on the top column and it displays interface as Figure-11. User can set the SDI channel by selecting a value in the pull-down list.

Figure-10

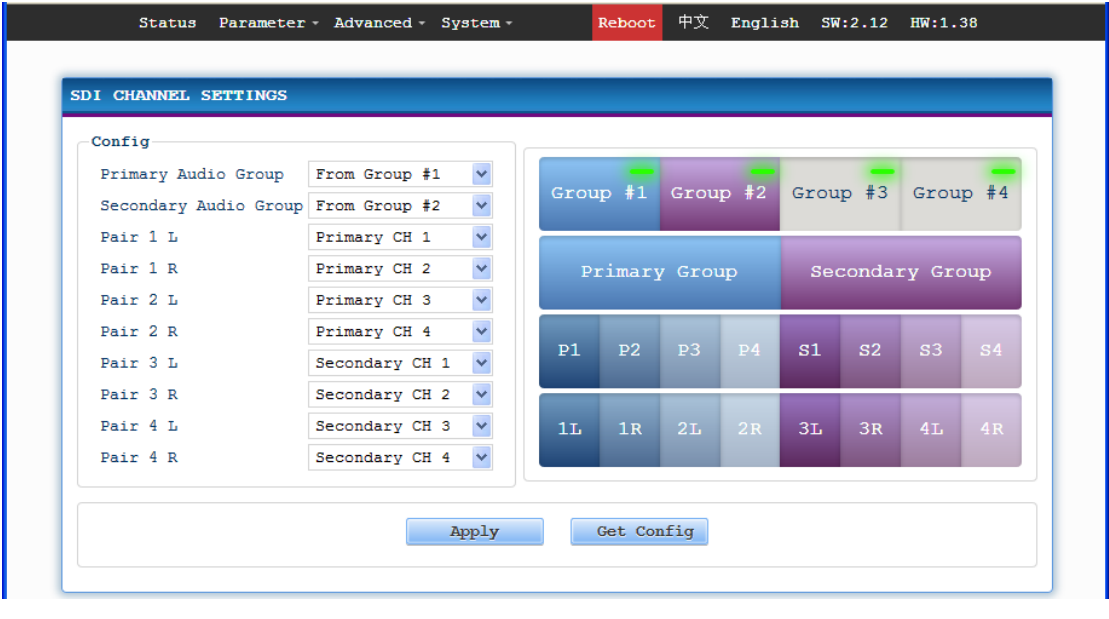

#### **Advanced->OSD Settings**

Figure-11

Click *"OSD Settings*" on the top column and it displays interface as Figure-12-14. User can insert the logo, caption and QRcode.

**Logo**–logo insert configuration

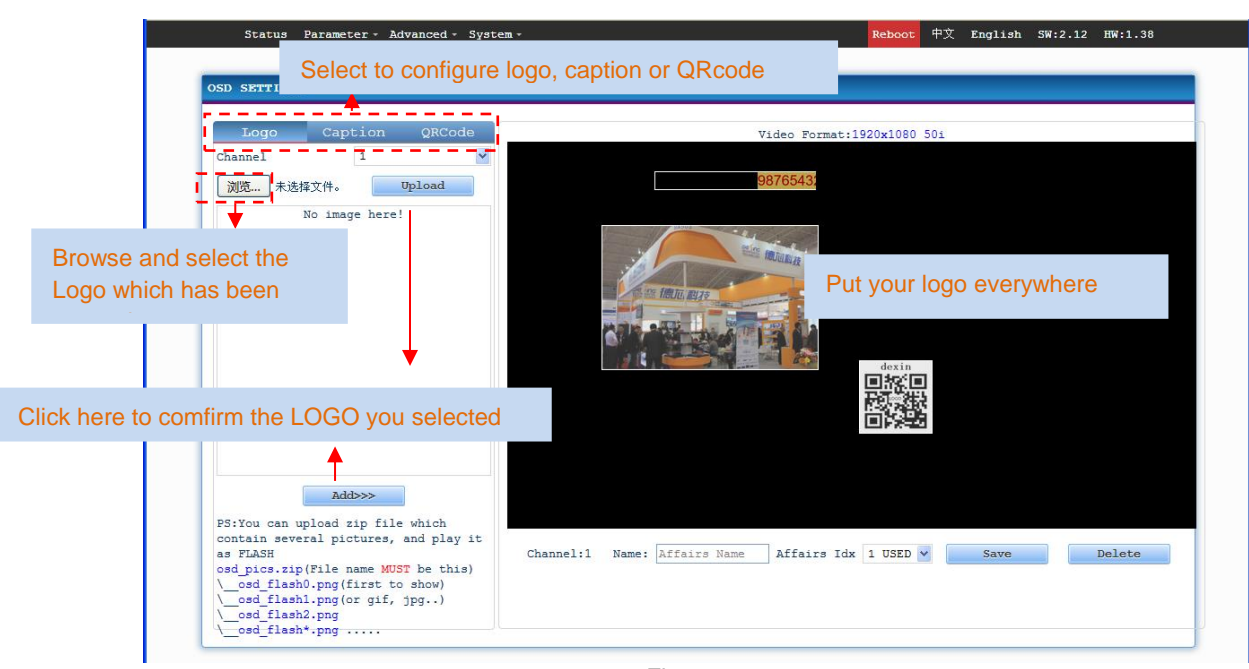

Figure-12

**Caption**–Caption insert configuration

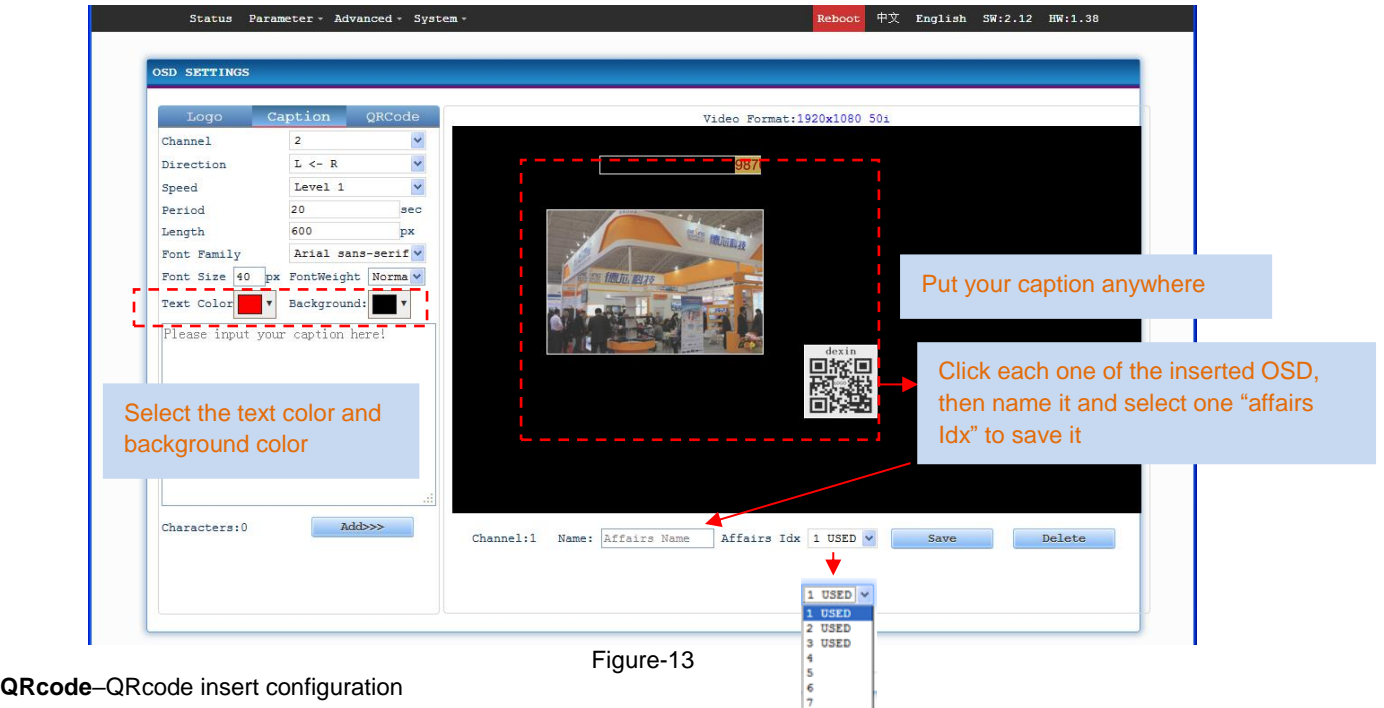

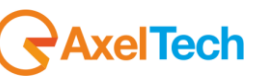

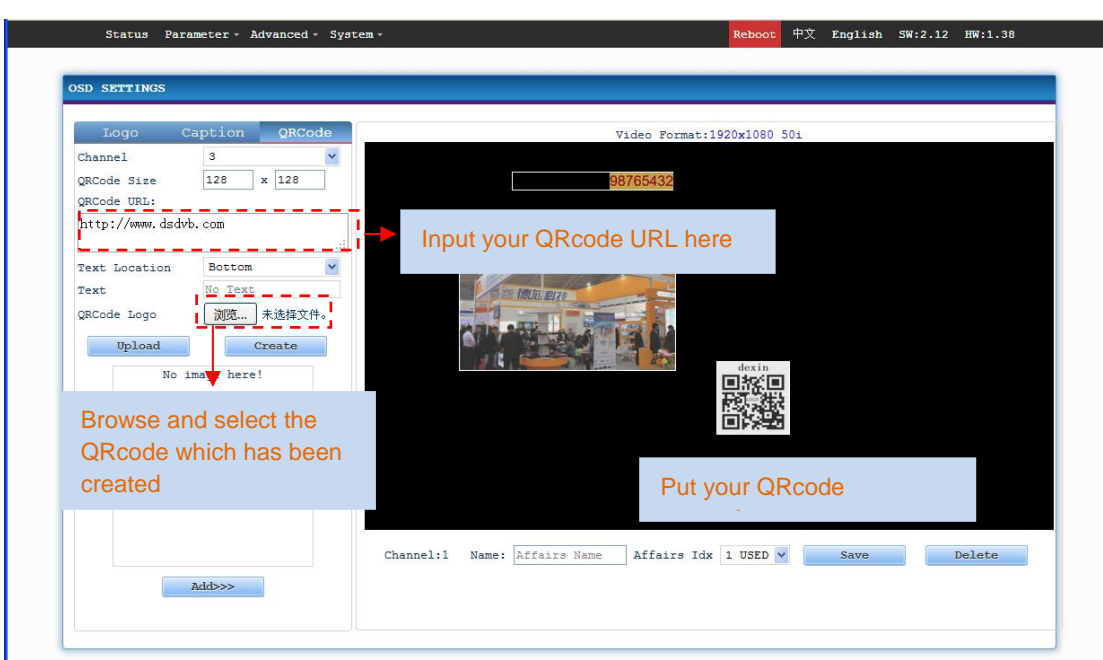

Figure-14

#### **Advanced -> OSD affairs settings**

Click "*OSD affairs settings*" on the top column and it displays interface as Figure-15 where user can configure the osd affairs as per prompts.

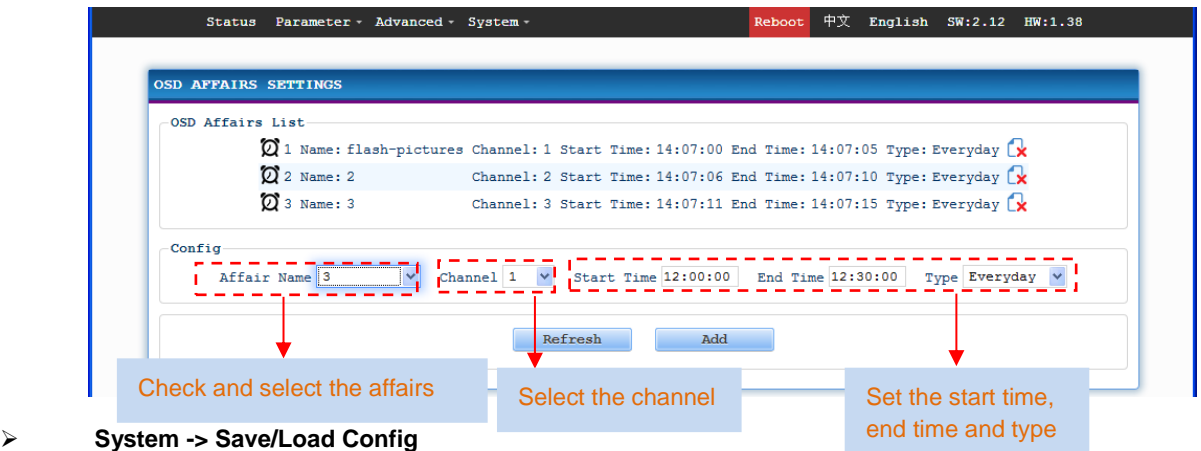

## Click "*Save/Load Config*" on the top column and it displays interface as Figure-16 where user can save new configuration or load existing configuration as per prompts.

 $\bigtriangledown$ AxelTech

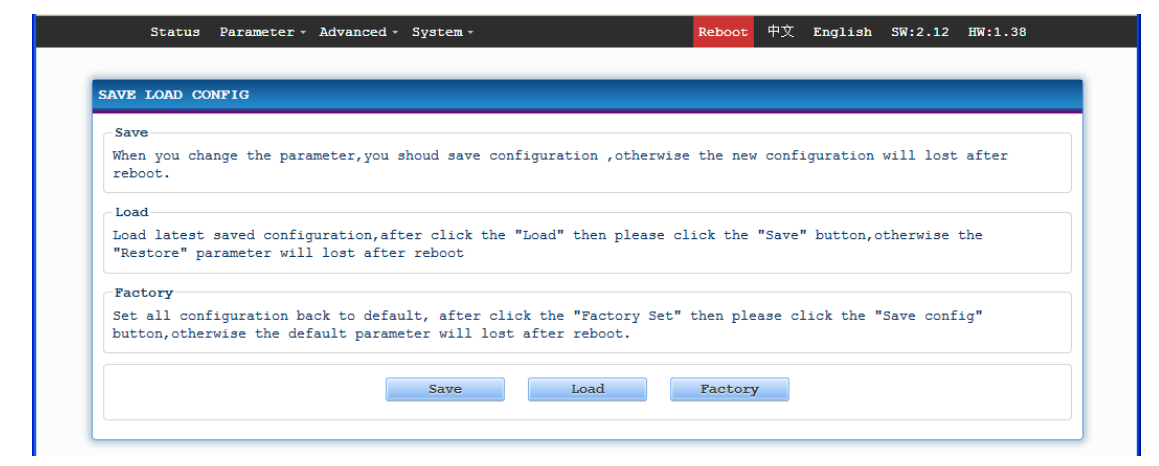

Figure-16

#### **System ->Update Software**

Click "*Update Software*" on the top column and it displays interface as Figure-17 where user can update the software for the device. Click browse button to find the update file and click "Update" button to start updating.

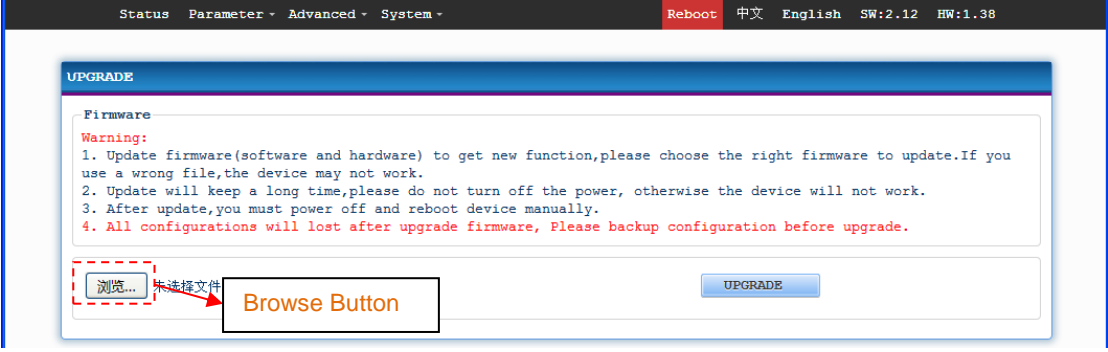

Figure-17

#### **System ->Backup**

Click "Backup" from the menu, it will display the screen as Figure-18.

**Backup**– To back up the device configuration file to a folder

**Load Configuration** – If user needs to load the old configuration to the device, click "Browse" and find the backup configuration file path. After selecting the file, click "Load File" to load the backup file to the device.

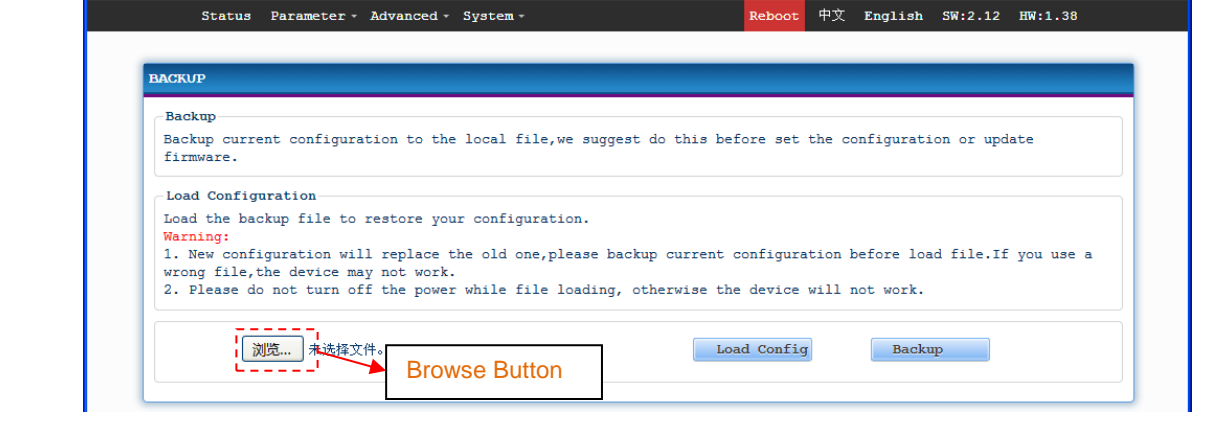

 $\bigtriangledown$ AxelTech

#### Figure-18

#### **System ->Modify Password**

Click "*Modify Password*" on the top column and it displays interface as Figure-19 where user can reset the account information as needed.

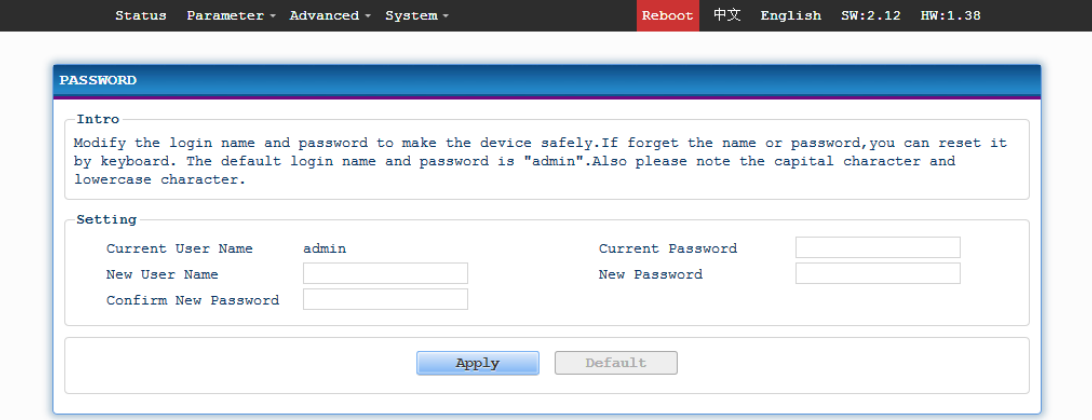

Figure-19

#### **System ->Network Setting**

Click "*Network Setting*" on the top column and it displays interface as Figure-20 where user can check or reset the network.

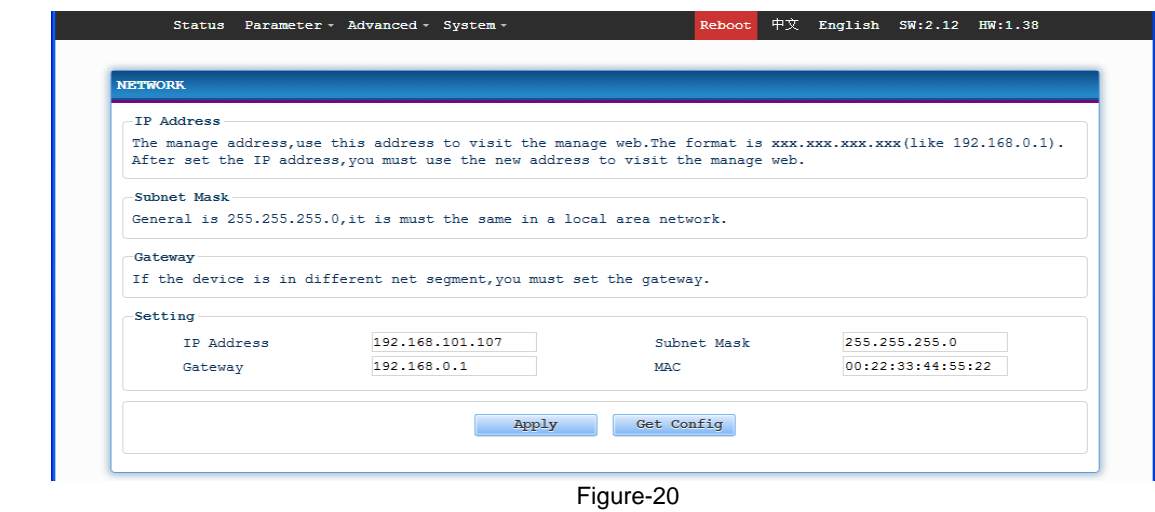

 $\bigtriangledown$ AxelTech

# ENG

# <span id="page-31-0"></span>**6 TROUBLESHOOTING**

DEXIN's ISO9001 quality assurance system has been approved by CQC organization. For guarantee the products' quality, reliability and stability. All DEXIN products have been passed the testing and inspection before ship out factory. The testing and inspection scheme already covers all the Optical, Electronic and Mechanical criteria which have been published by DEXIN. To prevent potential hazard, please strictly follow the operation conditions.

#### **Prevention Measure**

- $\triangleright$  Installing the device at the place in which environment temperature between 0 to 45 °C
- $\triangleright$  Making sure good ventilation for the heat-sink on the rear panel and other heat-sink bores if necessary
- $\triangleright$  Checking the input AC within the power supply working range and the connection is correct before switching on device
- $\triangleright$  Checking the RF output level varies within tolerant range if it is necessary
- Checking all signal cables have been properly connected
- $\triangleright$  Frequently switching on/off device is prohibited; the interval between every switching on/off must greater than 10 seconds.

#### **Conditions need to unplug power cord**

- $\triangleright$  Power cord or socket damaged.
- $\triangleright$  Any liquid flowed into device.
- $\triangleright$  Any stuff causes circuit short
- $\triangleright$  Device in damp environment
- $\triangleright$  Device was suffered from physical damage
- $\triangleright$  Longtime idle.
- $\triangleright$  After switching on and restoring to factory setting, device still cannot work properly.
- > Maintenance needed

# <span id="page-31-1"></span>**7 PACKING LIST**

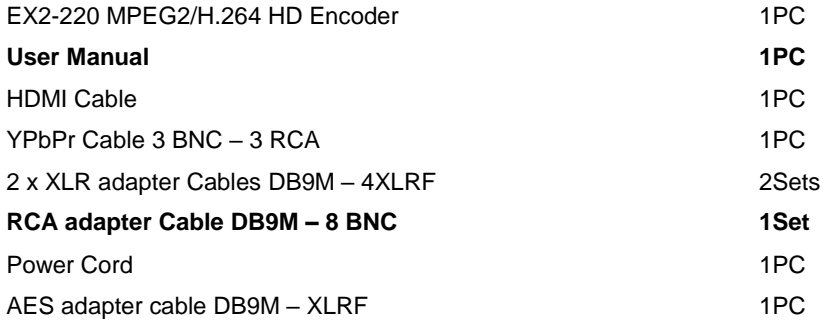

AxelTech

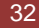

# <span id="page-32-0"></span>8 FINAL CONSIDERATION AND AXEL TECHNOLOGY CONTACT

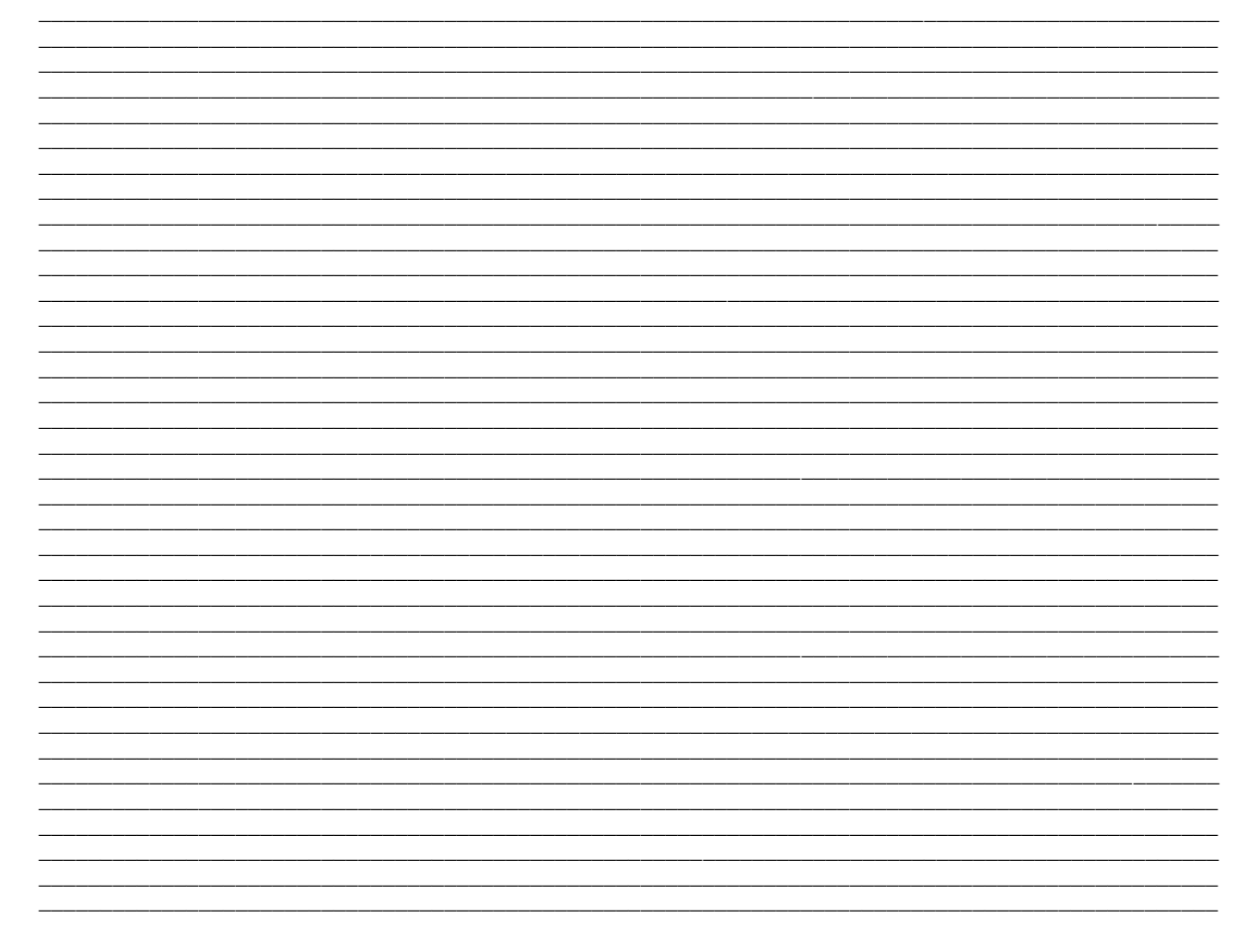

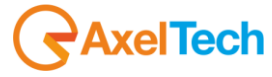